# **Enterprise Architect** 的介绍

# **Enterprise Architect** 的需求 管理

编写: Sparx Systems 公司 所有材料版权归 *© Sparx Systems 2008 – version 1.2* [www.sparxsystems.com](http://www.sparxsystems.com/)

# 注册商标

Object Management Group (对象管理集团), OMG, Unified Modeling Language (统一建模语言), UML, 是 Object Management Group, Inc 公司的注册商标。

Microsoft, MS Word 和 Excel 是Microsoft Corporation的注册商标。

本文中所涉及其它产品或公司名仅做用作标识目的,可能已被各自所有者注册使用。

Sparx Systems 的 UML 用例工具 http://www.sparxsystems.com/

### 目录

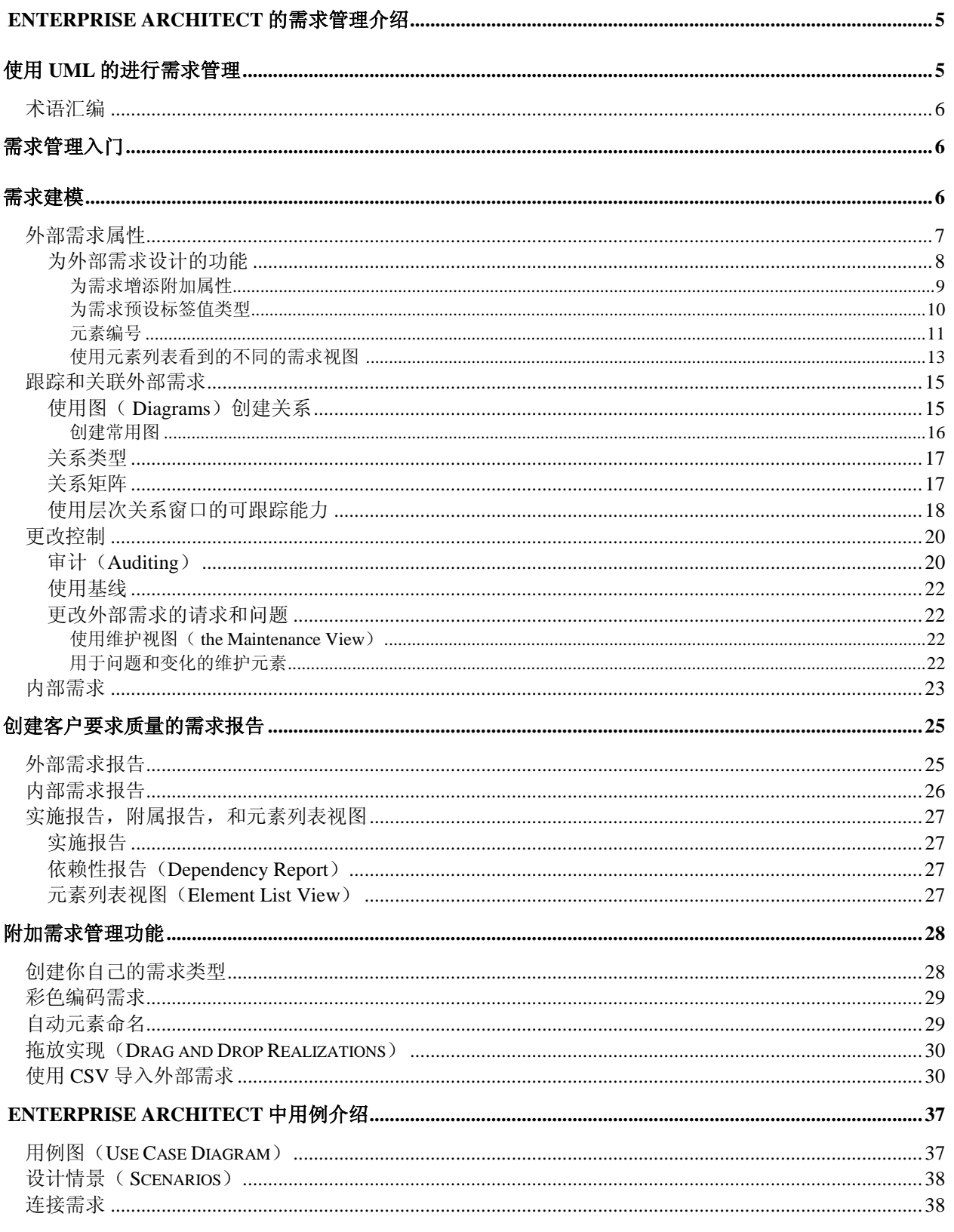

# **Enterprise Architect**

Sparx Systems 的 UML 用例工具 http://www.sparxsystems.com/

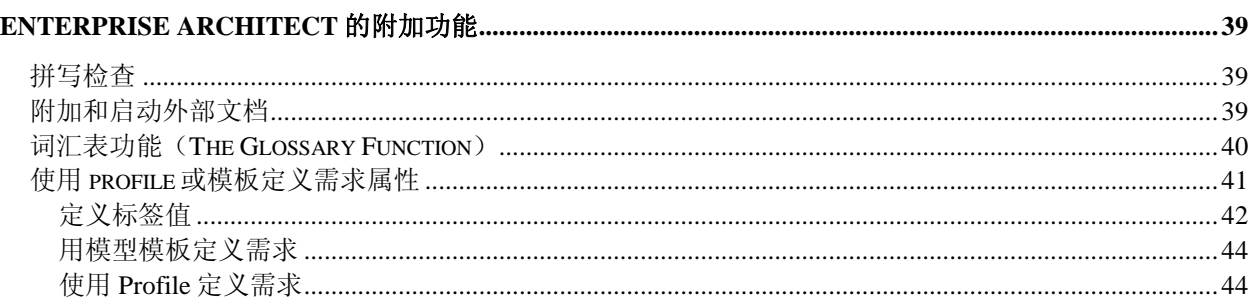

# <span id="page-4-0"></span>**Enterprise Architect** 的需求管理介绍

Enterprise Architect (EA) 是为数不多的,可将需求管理与其它软件开发规范集成为一体的 UML 工具,可以在模型内直接创建需求。需求管理是该软件的核心,它解决了很多方面的问题,如可 跟踪能力,职能部门,整合了更改和配置管理系统。其主要功能如下:

- 在模型内直接创建和浏览需求。
- 在模型内直接细化用例。
- > 为每一个需求确立属性,如:难度,状态,类型等,也可以定义自己的属性。
- 跟踪业务规则,测试用例和分析工件。
- 建立可跟踪的关系矩阵和浏览需求变化的影响。
- 创建客户所需质量的 MS Word 和 HTML 文档。

## <span id="page-4-1"></span>使用 **UML** 的进行需求管理

在软件开发行业,需求管理是一直比较困难和受到诸多问题约束的难题。问题产生有很多原因, 有几个方面是最明显的:

- 进入需求的多种多样的输入
- 组织边缘的部门
- 工具边缘的部门
- 需求的易变性
- > 自然语言的不严密和模糊

UML 和 Enterprise Architect 可用来降低这些问题(在某些条件下可以消除这些问题)。UML 引 进了"用例",这种新方法来描述功能需求。它丰富了需求分析的方法,但因为没有这些用例使用 的详细指导说明,因此导致了一些误解,无数的用例类型和说明。UML 用例的引入也带来了许 多困惑,关于在何处放置其它的需求,如:安全需求,性能需求和质量范围。我们将在本文讨论 这些问题及如何使用 Enterprise Architect 进行有效的创建和管理需求。

### <span id="page-4-2"></span>术语汇编

下面是你可能不是很了解的,本文经常出现的几个术语。我们将这些术语,及它们如何联系需求 管理,列表如下:

- 元素 模型中单个物体的专业术语。我们所接受的常见元素,包括:需求,角色和系 统。
- 外部需求– 做为元素被建模的需求。
- 内部需求 一个现有元素的职责被建模的需求。
- 模型 特定系统的表现方式,如一个业务过程或数据库。
- ▶ 图 模型和元素交互的最常见表达方式。当前打开的图通常位于 Enterprise Architect 界面 的中央位置。
- 属性 在需求元素中包含信息的数据区。

# <span id="page-5-0"></span>需求管理入门

通常,建立解决方案的第一步是收集需求信息,涉及软件的开发应用程序或业务过程的细节。需 求本质上是"系统需要做什么"。EA 内建的需求管理可用来定义需求元素。将需求和实现需求的 元素联系起来 ,并对需求划分层次和产生报告。

在我们开始学习以前,你需要打开一个你正在工作的项目。下面大多数我们所给的例子都链接到 EAExample.eap 模型下, 是 Enterprise Architect 安装程序的一部分。这个模型示例被安装在 Enterprise Architect 程序文档目录:

..\Program Files\Sparx Systems\EA

# <span id="page-5-1"></span>需求建模

在 Enterprise Architect 里, 使用工具盒里需求面板上合适的需求元素, 你可以直接记录和浏览模 型里的需求。这就是我们所知道的外部需求。

#### 需求面板在位于 **Enterprise Architect** 界面最左端的工具盒内。

一个 UML 元素被使用,它允许需求被其它 UML 元素跟踪,如:其它需求,用例(甚至在一个 流动的水平上),测试用例,分析和设计元素。元素被用来建模或记录从正式的业务需求,直至 性能和安全需求。这些需求和它们之间的关系用图表显示(见[图](#page-5-2) 1). 任何需求后面的核心信息在属 性区被定义(见 [图](#page-7-1) 2),用户定义的属性可以创建和使用标签值和 Profiles (见 为需求预设标签值类 型)

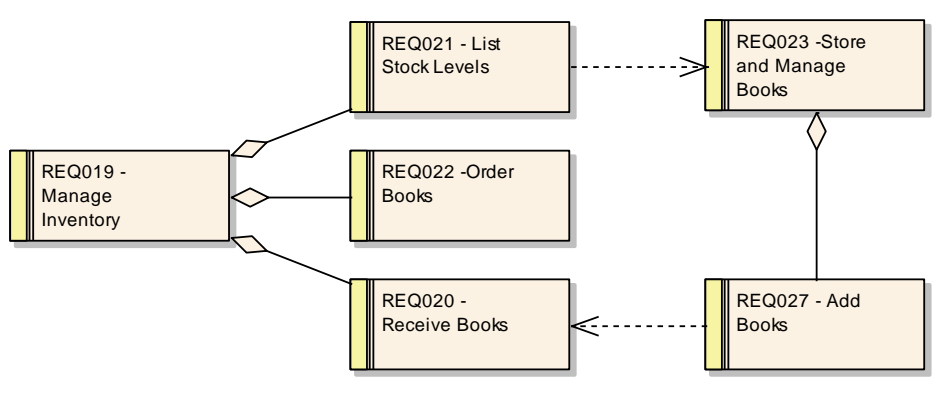

图 **1:** 显示需求元素的常规图

#### <span id="page-5-2"></span>创建一个外部需求

1. 鼠标左键点击 UML Toolbox 中的 Custom Button 来打开通用面板 (custom palette)

Sparx Systems 的 UML 用例工具 http://www.sparxsystems.com/

- 2. 从面板中点中并拖拉 Requirement 元素到图中
- 3. Enterprise Architect 让你可以指定需求的几个属性
	- a. Short Description (简单描述)文本域将显示在图中
	- b. 看下面的 External Requirement Attributes (外部需求属性)获得更多的信息
- 4. 完成后点击 OK 按钮
- 5. 通过双击需求元素创建的属性可以被再次编辑
- 6. 新的需求现在可以显示在 Project View (项目视图)

#### 常规使用

- 业务需求建模
- > Stakeholders 要求建模

#### 提示和技巧

 需求元素名称用简单的文本或数字开头的文本。Enterprise Architect 对需求支持自动编号 的方式。(见下面的元素自动编号)。

### <span id="page-6-0"></span>外部需求属性

任何元素, 包括一个需求元素, 都是模型特性和属性的一部分。在 Enterprise Architect 中, 它们 被分配到不同的特性表 (properties sheet, 双击需求可见)。Enterprise Architect 建立了不同的需求 属性,如:状态,难度,优先权和类型。需求的属性示例显示如下。

Sparx Systems 的 UML 用例工具 http://www.sparxsystems.com/

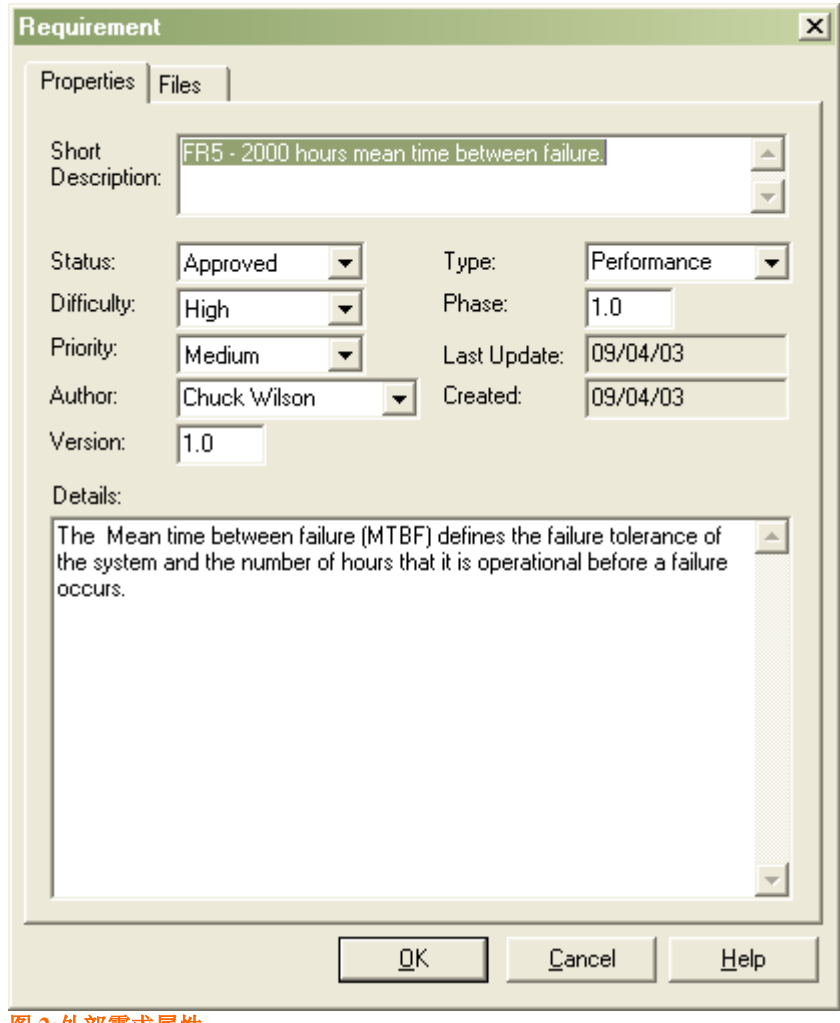

<span id="page-7-1"></span>图 **2:**外部需求属性

#### 更改外部需求属性

- 1. 双击需求 元素(无论是在图中还是项目视图中)。
- 2. 更改属性对话框中显示的属性。
- 3. 按 OK 按钮 执行改变, 然后退出属性窗口。

#### <span id="page-7-0"></span>为外部需求设计的功能

当使用外部需求,我们有很多方式可以对数据定制和浏览细节。下面是一些可以辅助外部需求, 增强应用的功能。

- 用标签值创建用户定义的属性
- 使用元素列表视图或图表视图(diagram view)来浏览元素
- 在元素间设置关系,和与其它 UML 元素的关系,如:用例,类,测试用例等等。
- 跟踪需求和其它元素间的关系。

使用子元素和包创建需求层次

下面部分将阐述这些方法。

#### 为需求增添附加属性

<span id="page-8-0"></span>任何项目都有指定的一系列通用属性。你可以使用标签值来输入任何数量的额外属性,如:稳定 性,延迟处罚,花费等。

标签值(Tagged values)可以一次性为一个元素设置, 或者预设包含在创建的一个新元素中。

元素的标签值数据可以显示在一个单独的窗口中,可使用 Ctrl+Shift+6 (或点击 View | Tagged Values)将它打开。

[图](#page-8-2) 3 下图显示了加入的一次性的一个标签值。

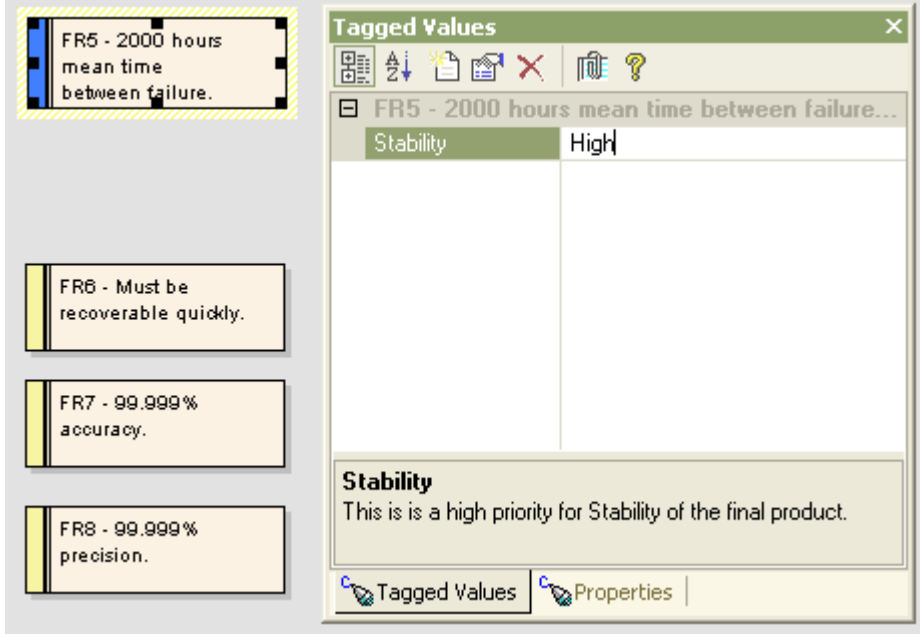

#### <span id="page-8-2"></span>图 **3:** 需求的标签值表允许分派属性

如果你经常使用标签值,请考虑打开放置标签值窗口(见 [图](#page-13-0) 7 )。

#### <span id="page-8-1"></span>为需求预设标签值类型

Enterprise Architect中的元素,包括需求元素,可以为一个项目有一套扩展属性。这些元素的 属性可以使用*UML Profile* 或 EA *模板来预设*。[图](#page-9-0) 4 是一个例子, 为一个项目的需求元素预设 一套标签值。

Sparx Systems 的 UML 用例工具 http://www.sparxsystems.com/

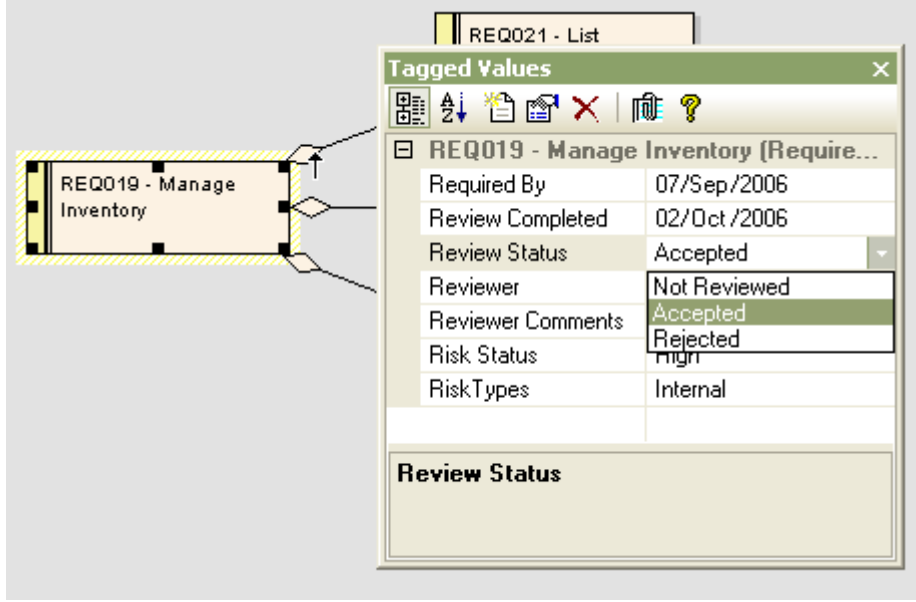

图 **4:** 使用预设标签值

<span id="page-9-0"></span>预设标签值类型可以包括许多标准格式,如:时间/日期,日历浏览,下拉列表等。 这些扩展属性也可以直接在图中浏览。

如果为特定的图设置模式,右键点击该图,在内容区,选择: Properties | Elements | Show Compartments | [√] Tags。下图是该模式下相同元素的显示。

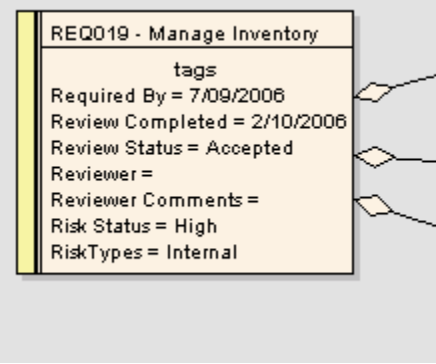

**Figure 5: Tagged values visible on elements**

想了解更多使用标签值来扩展需求的属性,请看:

附录 使用模板或 Profile [来定义需求属性](#page-40-0)

Sparx Systems 的 UML 用例工具 http://www.sparxsystems.com/

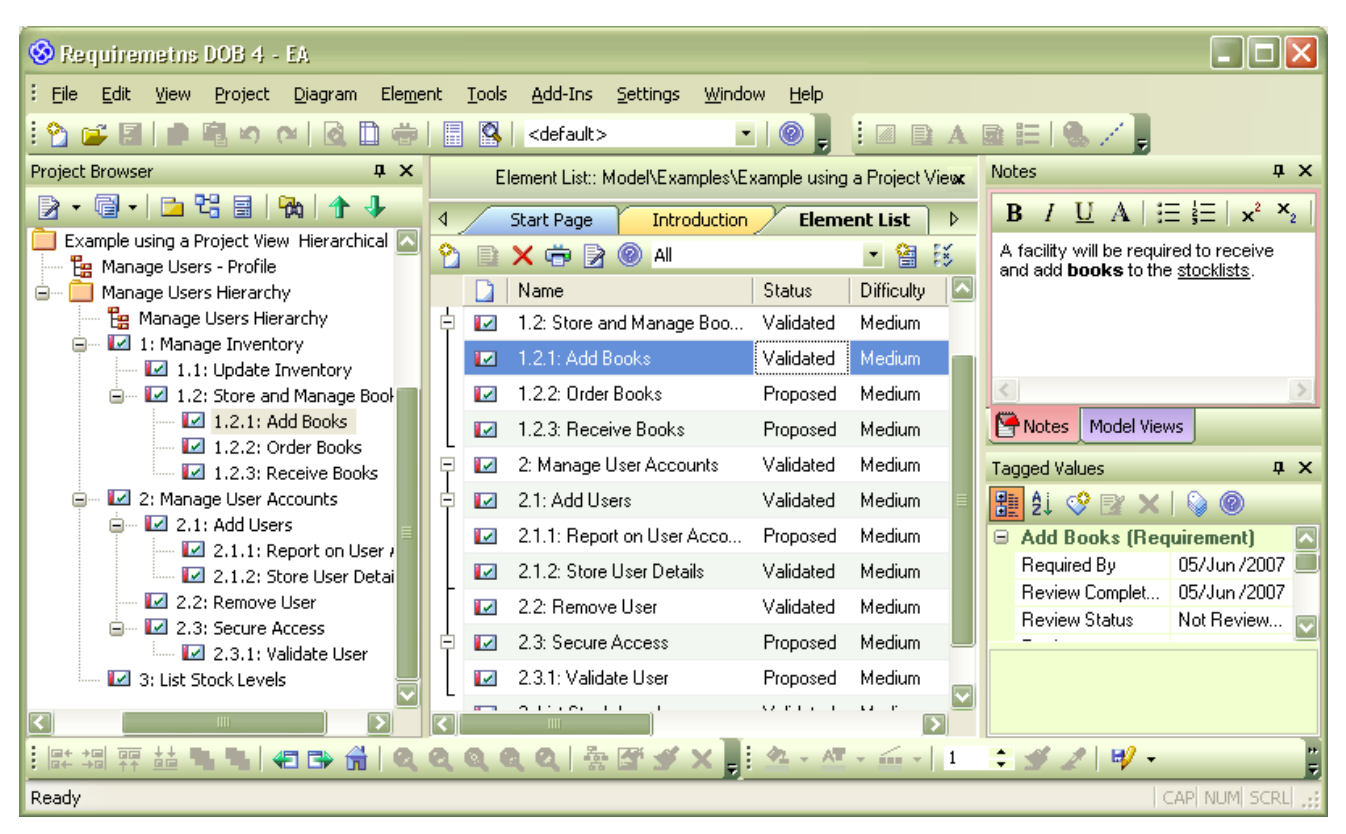

<span id="page-10-0"></span>[图](#page-13-1) 7 标签值元素列表窗口。

#### 元素编号

象包的层次关系一样, Enterprise Architect 也支持在包内对元素进行分层。元素自动编号结 合这种层次关系,允许包内的元素采用 1.1.1 的形式编号。这个功能可以应用于任何一个包 及此包根目录所包含的元素(不能应用到子包)。

下面是使用元素自动编号后的元素层次结构示例:

Sparx Systems 的 UML 用例工具 http://www.sparxsystems.com/

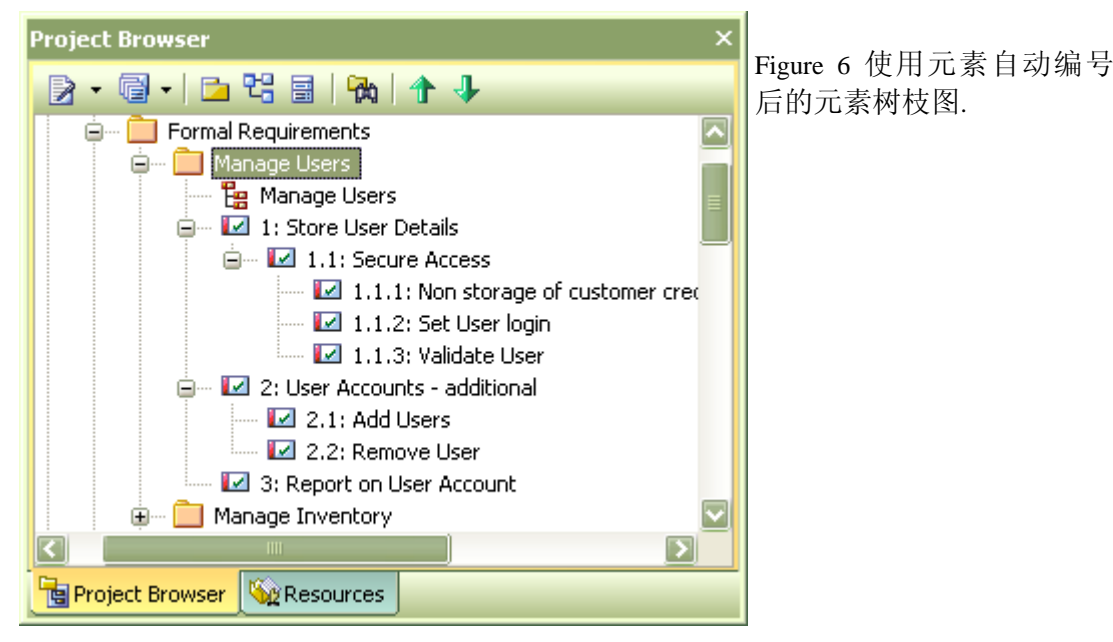

#### **Figure 6:** 使用层次编号的元素层次结构

<span id="page-11-0"></span>使用该选项:

- ▶ 在 Project Browser 中选择 Package
- > 单击右键, 在弹出上下文菜单中选择: Show Level Numbering:

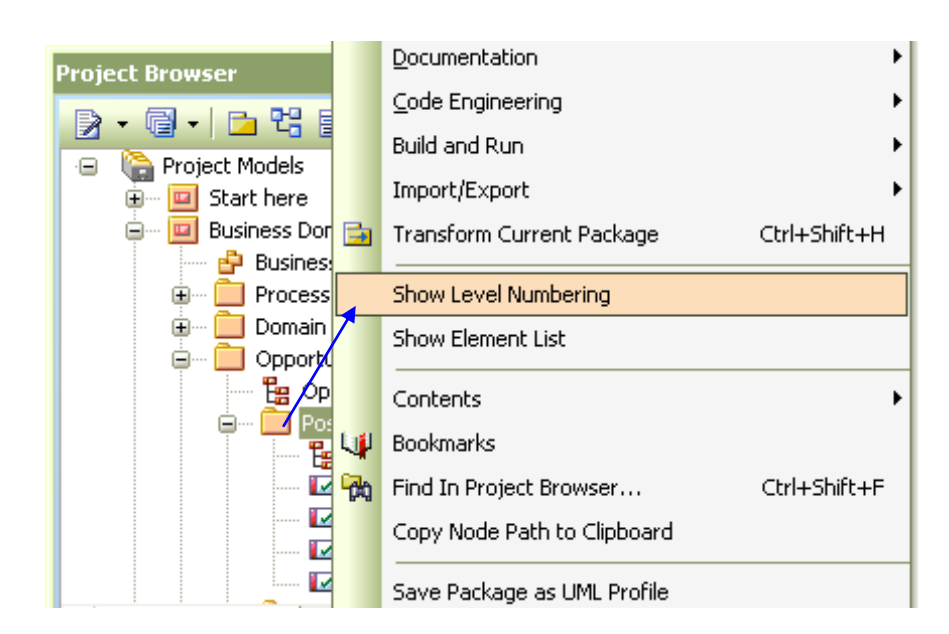

Project View 中, 被编号的元素从一个子元素拖到另外一个元素中时, 可能被简单的重新排序。 子元素被重新编号来符合对他父元素 1.1 格式的编号。下面是示例:

Sparx Systems 的 UML 用例工具 http://www.sparxsystems.com/

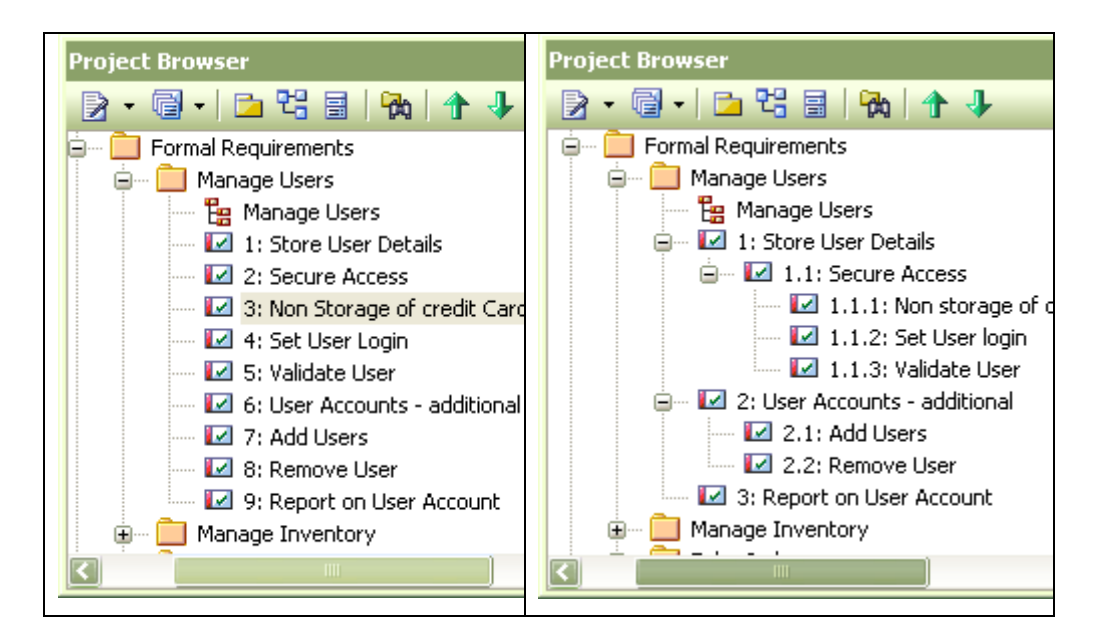

**Note:** 这种编号方式可以用 RTF 报告生成器的使用元素这部分来完成– "LevelNumber" 区的: {Element.LevelNumber}

#### 使用元素列表看到的不同的需求视图

<span id="page-12-0"></span>需求通常由那些不熟悉 UML 的用户提出。Enterprise Architect 支持一种文本为基础的需求查看 方式,并维持项目浏览视窗中的层次结构。

可使用的功能为:

- > Project View(项目浏览视图)。在屏幕的左下角打开并显示层次结构
- > Element List View (元素浏览视图), 图的浏览可以被设置为文本浏览方式。
	- o 在这两种视图之间的转换,可以选择 View | Element List。
- 文本和标签值窗口可以被设为默认视图方式。
	- o 查看通知窗口请选择 View | Notes。
	- o 查看标签值窗口请选择 View | Tagged Values。

下面是查看文本形式的需求。

Sparx Systems 的 UML 用例工具 http://www.sparxsystems.com/

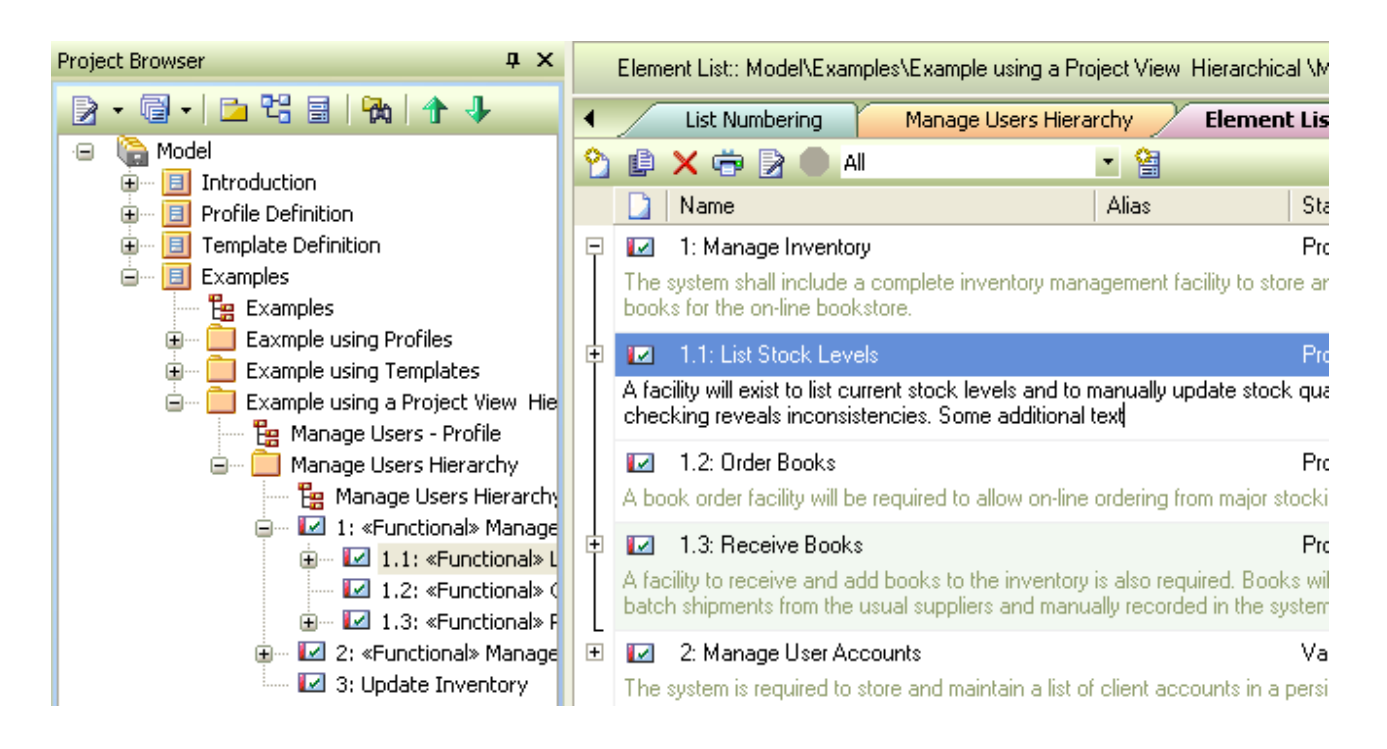

下面是一个打开了标签值和通知窗口(Notes Windows)的文本格式示例:

<span id="page-13-1"></span>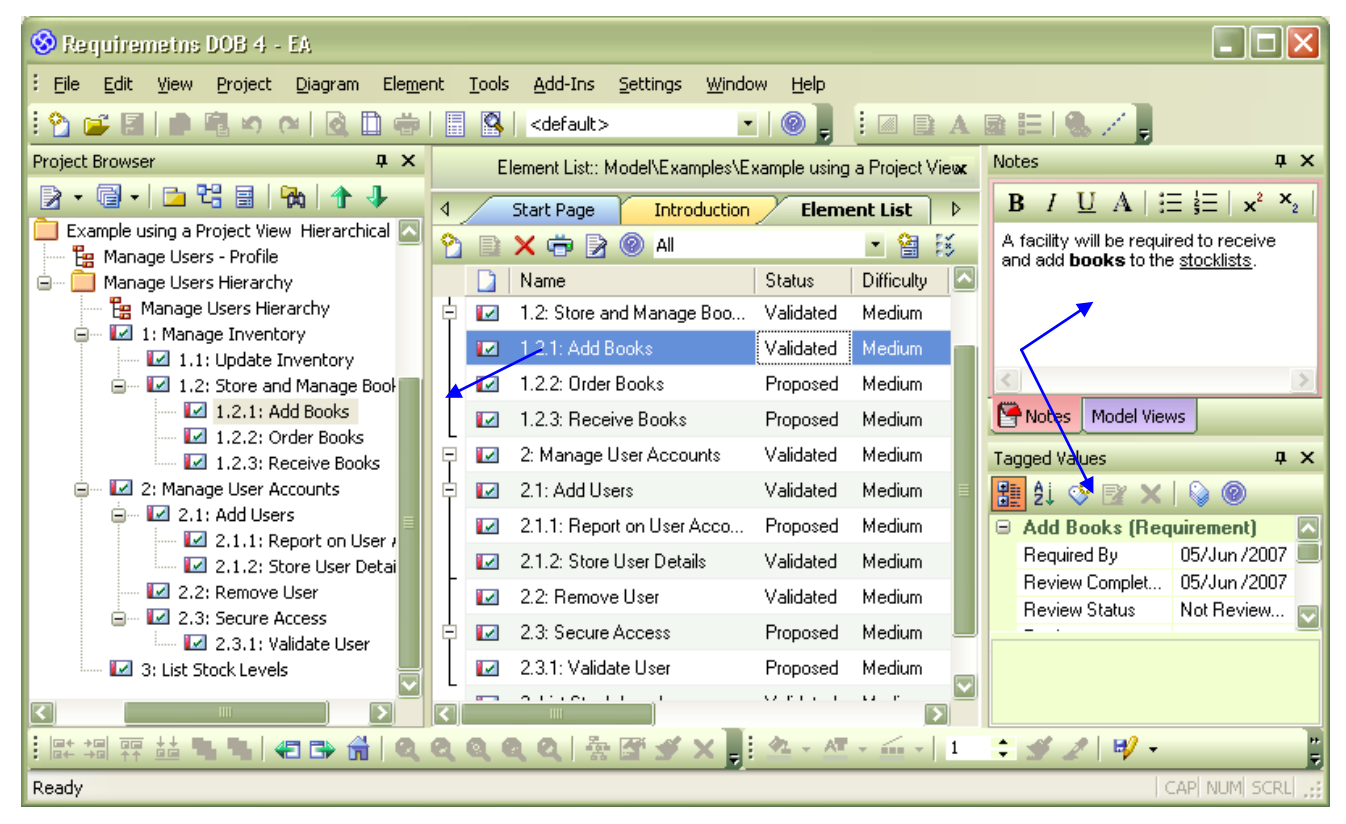

<span id="page-13-0"></span>图 **7:** 可变换的视图布局

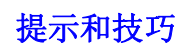

Sparx Systems 的 UML 用例工具 http://www.sparxsystems.com/

- Project View 可以设置隐藏原型(Stereotype,即 *<<Functional>>)* 使用: Tools | Options General | [] Show Stereotype。 上面的视图可以启动这些选项。
- > 使用 该选项打开对话框设置:
- o 可以浏览嵌套包(推荐)。
- o Element Notes 在元素列表中的每一个元素下面可见。

#### 添加新元素

当我们使用元素列表视图,新的元素可以通过插入元素按钮添加E 。随后将弹出下面的对话 框:

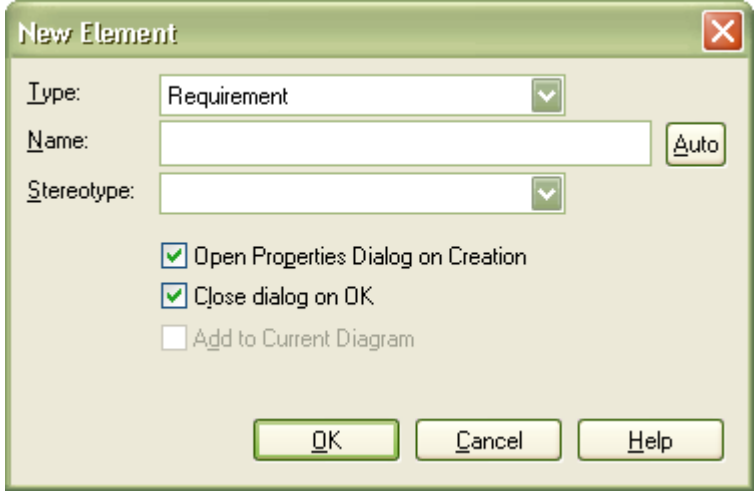

为创建新元素,只需要 Name 文本区 输入文本, 按 OK 键。默认情况下, 这会打开元素属性对话 框,请输入详细的文本,如:通知等等。

### <span id="page-14-0"></span>跟踪和关联外部需求

EA 中有三种关键方式用来跟踪和建立外部需求与其它元素间的关系,这些关系将定义需求在系 统内如何被实现。这三种方式如下:

- 用图 (Diagram) 创建和浏览关系 在图中元素之间的关系很容易使用工具条中定义的标准关联关系来创建。
- 使用关系矩阵来创建和浏览关系 关系矩阵提供为不同包元素间创建和浏览的关系的一种方法,这些定义的包可以是独立 的。
- 使用层次关系视图(Hierarchy View)来浏览关系 层次关系视窗提供了跟踪所有选定元素关系的功能。

#### <span id="page-14-1"></span>使用图( Diagrams)创建关系

在 EA 中, 使用"图"是一种建立关系的简单过程。通过"点击一拖动"的方式建立从源到目标的关 系。

http://www.sparxsystems.com/

- 1. 在图中添加两个需求元素。
- 2. 从左侧下部的常用模板,选择你希望建立的关系 (如: Aggregate)。
- 3. 在源元素上点击并按住鼠标左键。
- 4. 拖动鼠标到目标元素上,释放鼠标按键。

#### 创建常用图

<span id="page-15-0"></span>不同包的对象间创建连接使用常有图是一个简单方式,只需简单的:

- > 创建新图 ( diagram)
- > 从 Project View 拖到图 (diagram) 上, 元素分属不同的包。

下面是一个有不同包元素的图的实例。它们通过关系矩阵链接。

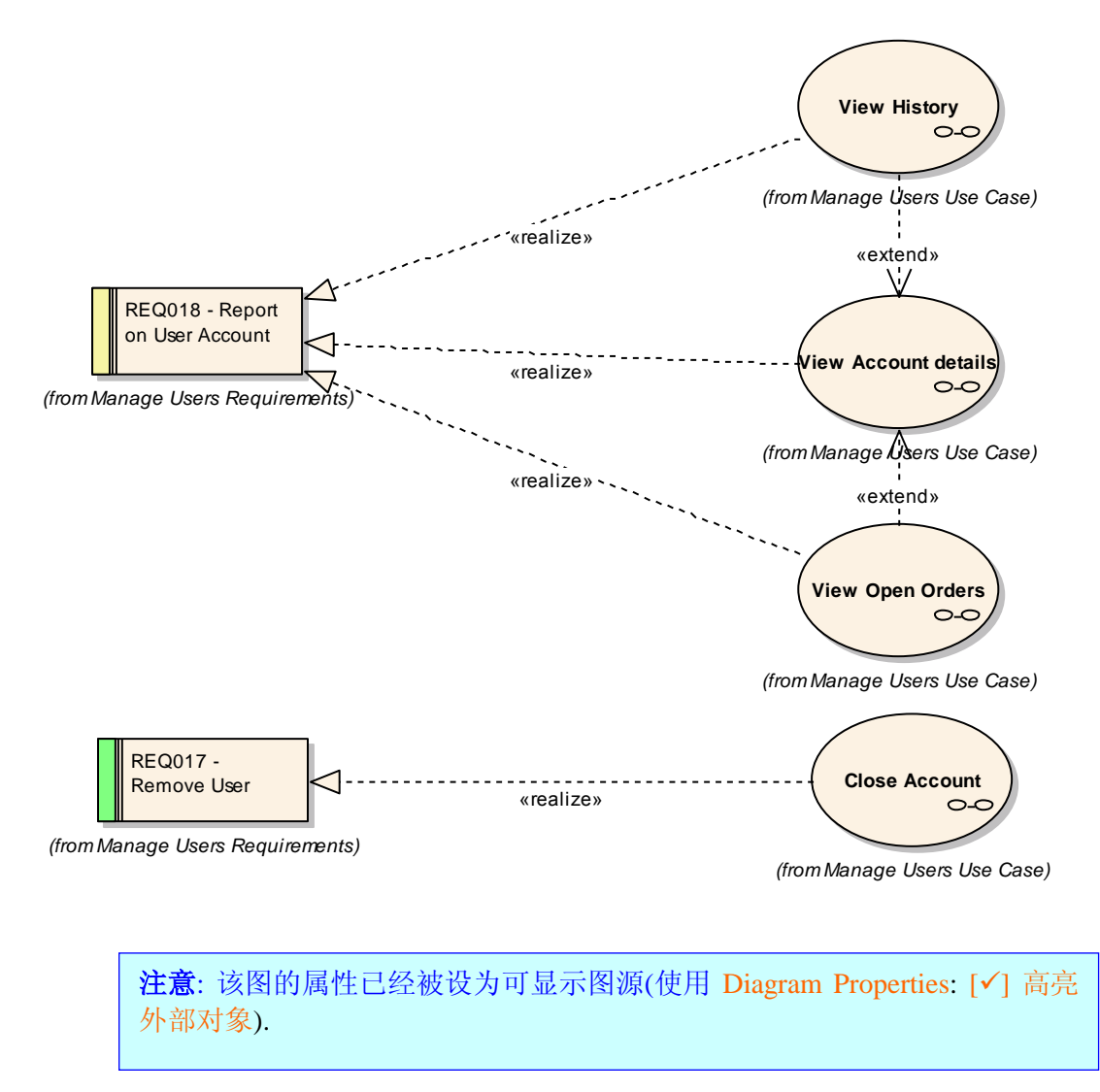

#### <span id="page-16-0"></span>关系类型

#### 聚合

需求通过聚合关系从复合层次结构中被连接。高层次的需求可以由低层次的需求组成。它们可以 按顺序依次构成更好,更专业的需求。这层次结构帮助管理那些有数以万计需求和用来实现这些 需求元素的庞大系统。

#### 实现关系

模型元素实现需求,如: 用例,类,接口和组件。你可以使用实现关系连接 EA 中的指定关系。 模型元素被标注为"实现"一个需求。一旦连接存在,EA 将在元素标签上显示这个需求,它可显 示在需求层次结构,附属或执行报告,或标准 RTF 输出中 (看 需求文档 (Reports) 关于报告请参 看下面)。

### <span id="page-16-1"></span>关系矩阵

关系矩阵可以让你创建和浏览关系,而不用考虑它们从属于那个包或图。它可以应用到任何一种 元素,但是有两个原因使得它对需求有特别的功用:

- 1) 用大型系统定义,需求可能被定义在不同的有独立关系的包和图里。关系矩阵可以用来设置 这些关系,否则它们需要在图中来手动定义。
- 2) 在开发阶段进行时,需求下的每一个元素,诸如用例,类等等,需要被需求组或指定需求进 行根定义。这个连接对追朔跟踪性至关重要。

下面是两个独立包中的关联需求。

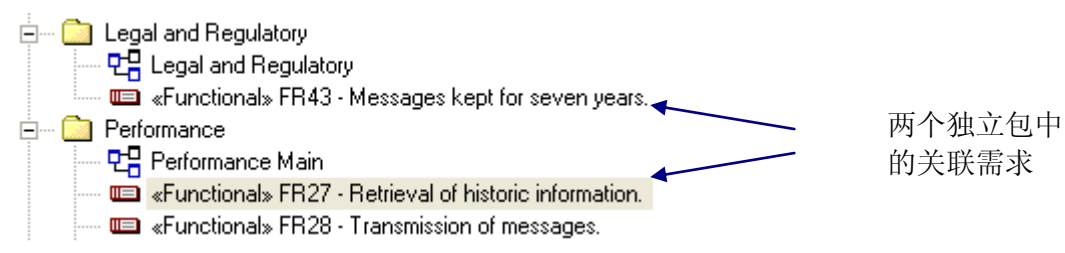

浏览关系矩阵,使用更改视图 (View | Relationship Matrix…) 其位于屏幕顶端的菜单。见下图: 源和目标设置'Legal and Regulatory' 包做为源, 'Performance' 做为目标。

Sparx Systems 的 UML 用例工具 http://www.sparxsystems.com/

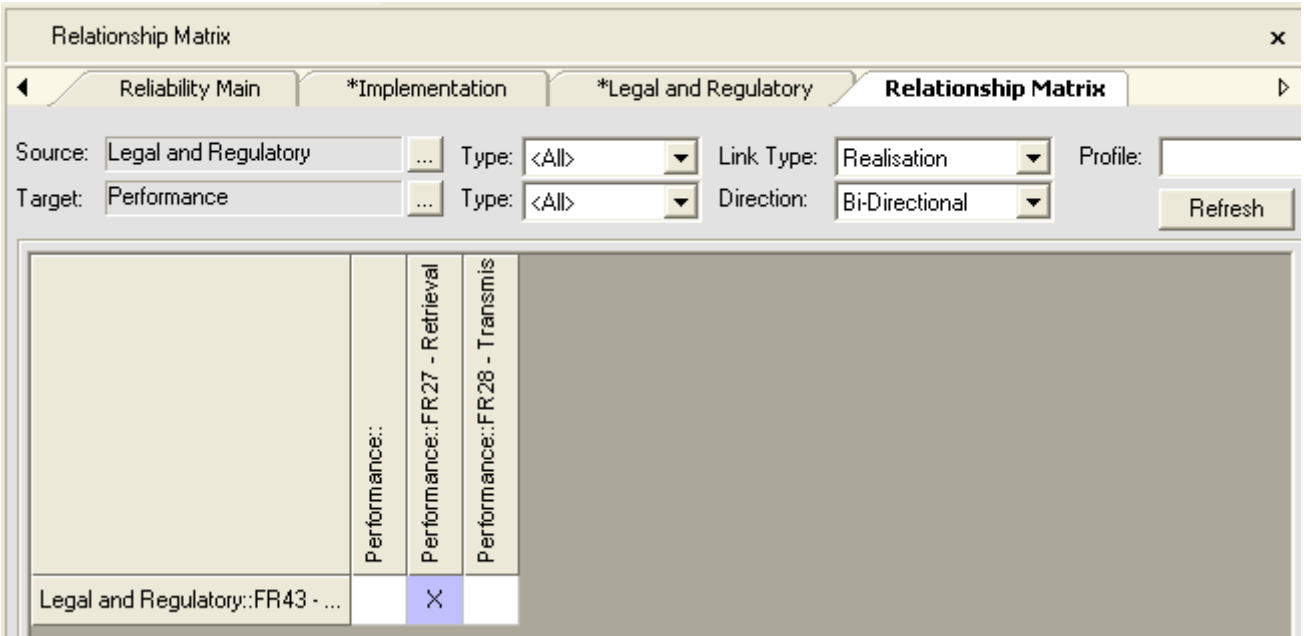

#### 使用关系矩阵在需求间添加关系

- 1. 跳转,打开(左键双击) 功能需求表。
- 2. 添加一个需求, 内容为 "Font color must be green"。
- 3. 跳转,打开(左键双击) 功能需求表。
- 4. 添加一个需求,内容为"Must match current look and feel"。因为这两个需求被关联,所以 关系被定义。
- 5. 选择你希望从 Link Type 选项创建的关系 (如: Aggregate)。
- 6. 右键点击两个需求重合的部分,选择 Create new relationship… (建立新关系)
- 7. 右键再次点击可以进一步完成其它关系选项。

#### 一般使用

- 浏览存在于包和元素之间的关系。
- 创建不位于同一张图的需求关系。
- 浏览系统需求变化的请求。

#### 提示和技巧

- 使用关系窗口创建,编辑和删除关系,而不是在模型图里画图。
- 保存你喜欢或常用的矩阵 profiles。这些会显示在资源视窗里。当经常需要浏览同种关系 的时候,它非常有用的方法。
- EA 也支持使用"拖放"(drag and drop)创建关系的自动过程– 请看附加需求管理功能部 分的 拖放实现([Drag and Drop Realizations](#page-29-0))。

#### <span id="page-17-0"></span>使用层次关系窗口的可跟踪能力

层次关系视窗( hierarchy window)可以浏览需求间的关系。它可以采用其他特别对需求管理有 用的 UML 元素。

Sparx Systems 的 UML 用例工具 http://www.sparxsystems.com/

#### 使用层次关系窗口(**Hierarchy Window**)浏览

- ▶ 打开层次关系窗口(View | Hierarchy 或 Ctrl+Shift+4)。
- 选择一个显示它关系的元素。

然后,元素关系显示在层次关系窗口中。

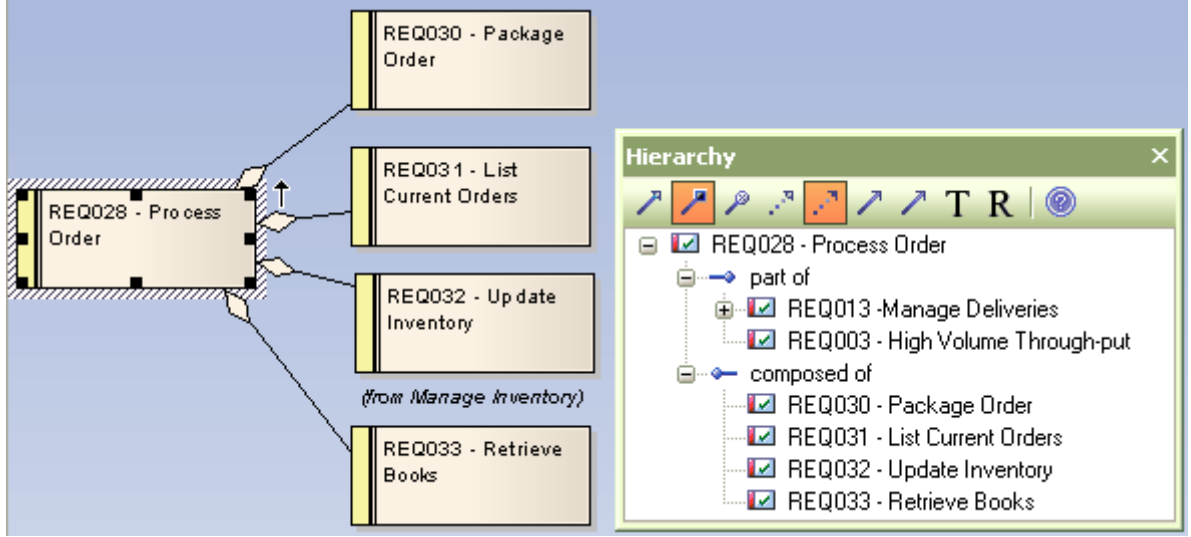

#### 图 **8:** 层次关系窗口显示列表形式的需求关系

层次关系窗口可以有效的显示从需求到用例的关系,并延伸到 UML 图的不同层级。下面是需求 间关系的实例,用例是 'Processing an Order'。

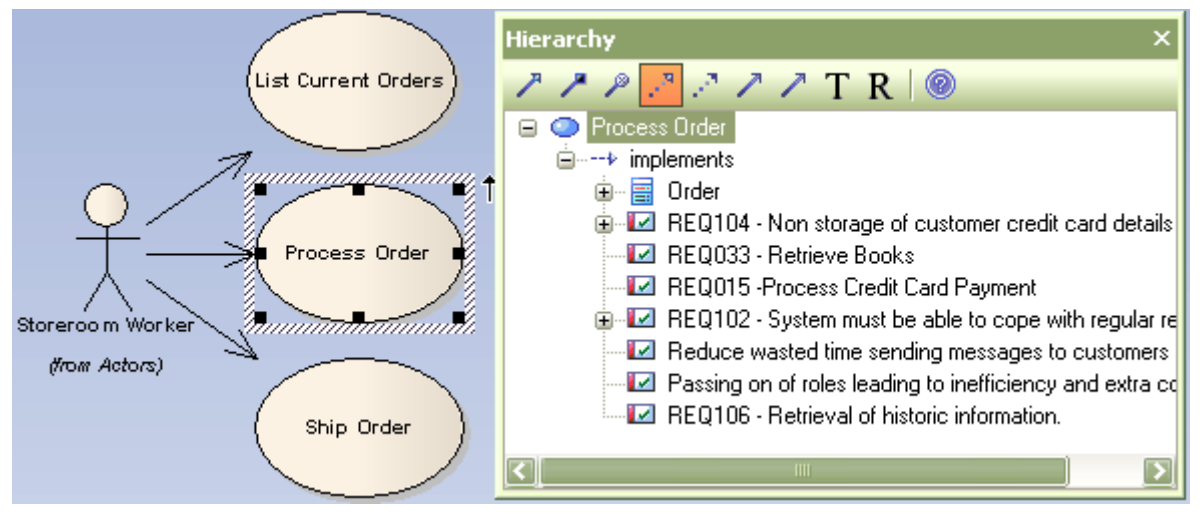

#### 图 **9:**该 层次关系窗口显示与需求关联的用例关系。

#### 常规应用

- 通常一个图只能显示潜在模型的一个面或一部分。层次关系窗口可以显示图的不可见部 分。
- 得到一个需求(任何其他元素)与模型其他元素关联的快照。

#### 提示和技巧

▶ 当分层关系窗口提供了一种使用关系矩阵来浏览高级别关系的方式, 你可以看到单个元 素。

© Sparx Systems 2008 Page 19

 $\boldsymbol{\mathsf{x}}$ 

 $\overline{R}$ 

### <span id="page-19-0"></span>更改控制

Enterprise Architect 支持追踪需求定义变更的功能,这包括审计,基线管理,元素变更需求和收 录问题。

### <span id="page-19-1"></span>审计(Auditing)

Audit XMI Export

Audit Reverse

Timestamp

Use Database

Clear Logs

Save Logs

Load Logs

OK

审计功能可以让你记录 Enterprise Architect 中的模型变化。它将记录谁修改了一个元素,什么时 间和怎样修改的,并附有这个元素之前的状态。这在记录需求模型历史记录方面极为有用。

#### 为使用这个功能:

- Audit View  $\sqrt{4}$ Start Page Welcome **Audit View** User Sort By Filter Settings Load Filter By Date/Time Time  $\odot$  Type Details Audit Settings Search  $\overline{O}$  User Synchronize With Project Browser  $\bigcap$  Deletions Mode Help Requirement Elements Columns Before Change After Change Audit View 2. 选择 Audit Settings (审计设置) button。 3. 弹出 Audit Settings 窗口: **Audit Settings**  $\times$ ☑ Enable Auditing Auditing Level ⊙ Core Audit XMI Import ◯ Standard
- 1. 从主菜单选择: View | Audit View, 将打开下列视图:

○ Extended

Audit Options

 $\odot$  All ○ Custom

Cancel

Maintenance

Customize

 $\overline{\bigcirc}$  Core Structural

4. 在审计设置窗口, 设置: [] Enable Auditing (启用审计), 如下所示。

Help

下面的示例已经显示 Element List 视图。 Output | Audit History 窗口显示了被选元素的变化:

Sparx Systems 的 UML 用例工具 http://www.sparxsystems.com/

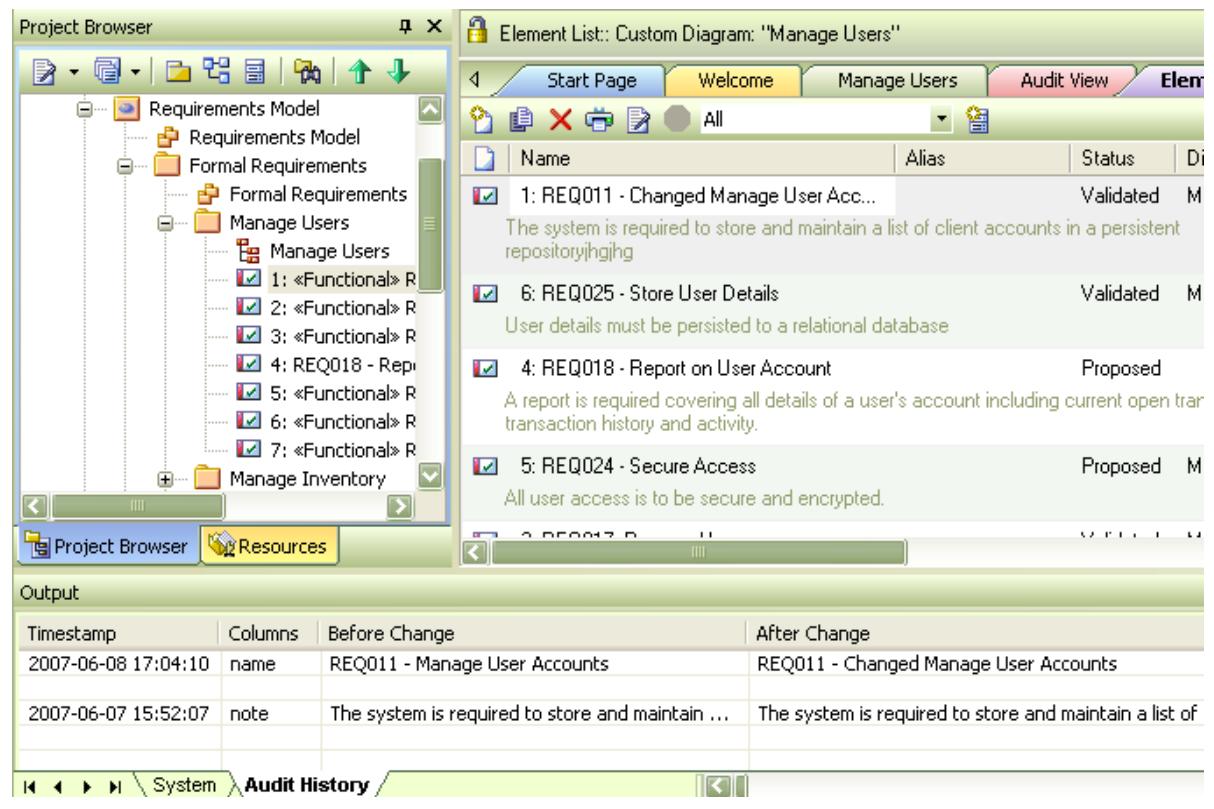

#### 使用 Audit View 使用元素类型查看完全的历史变化:

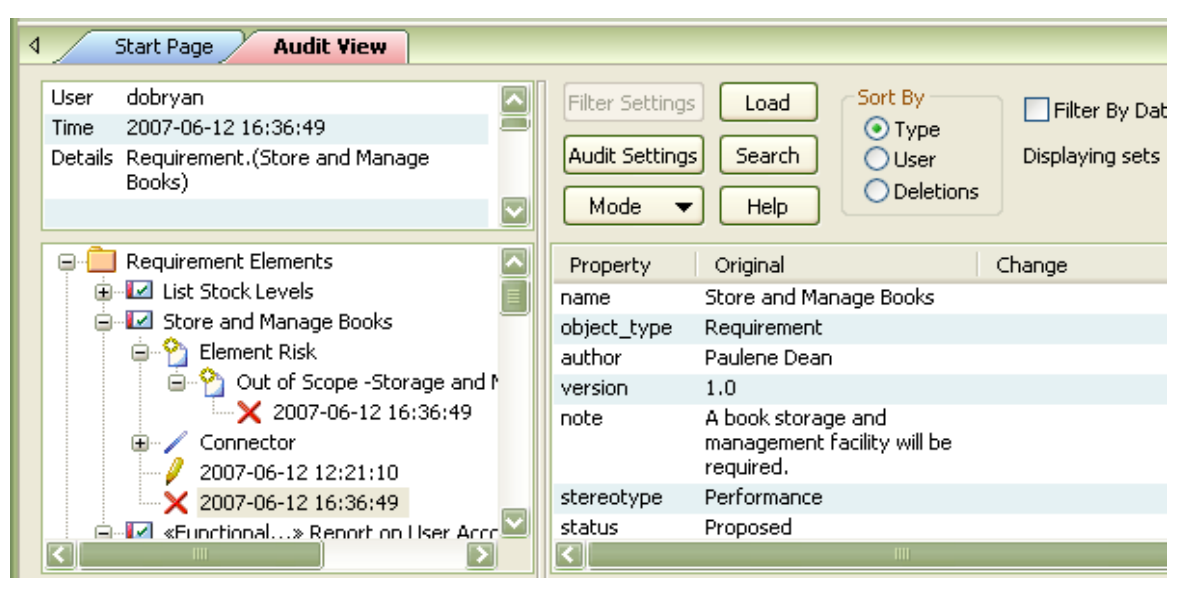

关于更多的使用审计功能(Auditing feature)请详见 Enterprise Architect 帮助文档的: Model Management | Auditing

#### <span id="page-21-0"></span>使用基线

上图的审计功能提供了可持续跟踪和记录需求的变化。管理基线( Baseline Management) 功 能向"对比和合并"提供了的额外支持。它使得模型基线可以被周期性的创建(如:按月,按阶 段,版本等)。基线可以比较当前的模型状态和合并变化 。

关于设置基线和查看区别,请看帮助部分: Model Management | Baselines, Differences and Merging.

#### <span id="page-21-1"></span>更改外部需求的请求和问题

Enterprise Architect 支持记录针对需求的更改请求,这可以用两种不同方式来定义:

- a) 使用 Maintenance View 针对每一个元素 列出变化,缺失,问题和任务。
- b) 使用常规元素类型"Issue"(问题) and "Change"(变化)链接到变化的外部需求。

<span id="page-21-2"></span>下面是它们使用的简略不同:

#### 使用维护视图( **the Maintenance View**)

Maintenance View 可被用来记录针对元素和包的变化。这提供了列表:

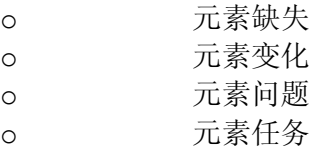

这些区域用来记录"被谁,在何时",这些请求被产生和完成,如:状态,优先权,描述和历 史。

Maintenance View 能从主菜单打开: View | Maintenance 或 (Alt+4)。 图 [10](#page-21-4) 为一组一个元素变化 的列表:

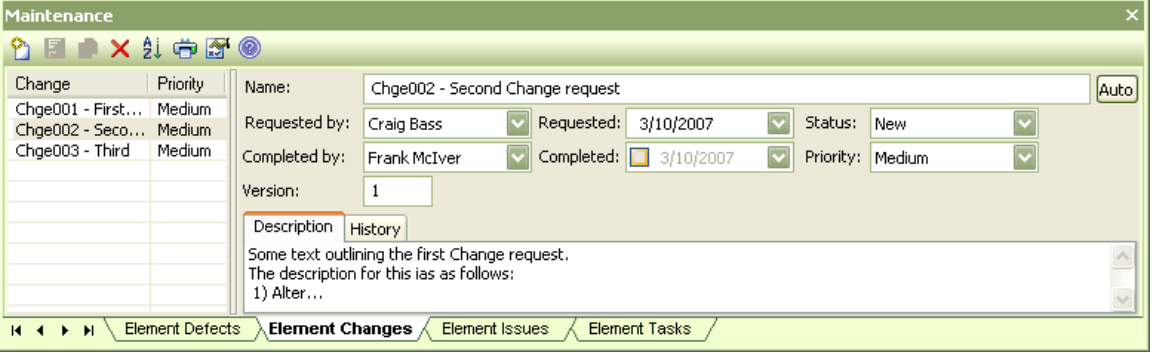

#### 图 **10: Maintenance View**

<span id="page-21-4"></span>最常用的需求管理是针对现有需求元素来记录详细的需求问题和更改请求(Requirement-Issues and Change-Requests )

#### 用于问题和变化的维护元素

<span id="page-21-3"></span>Enterprise Architect 的维护元素包括元素类型:问题和变更。它们通常在: Toolbox | Maintenance or Toolbox | Custom 中被访问。

 $\mathbf{x}$ 

维护元素可以用到任何一个元素的连接器 (如一个外部需求) 来显示 变化和问题。

#### 提示**:**

- 这些元素能被存储在包含关联需求的包内或包含一组变化的独立包内。
- 在常规图中,他们能被连接到需求元素或使用关系矩阵。
- 这些元素可以作为 Profile 的一部分被定义,从而扩展属性。

下图描述了结合需求的问题元素的使用。

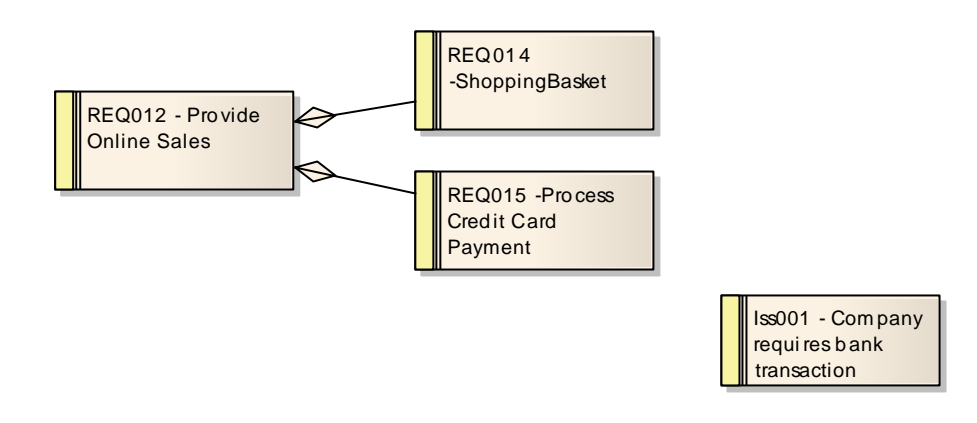

下面是同样的 Element List 数据视图, Relationship window(关系窗口)显示被选问题的元素:

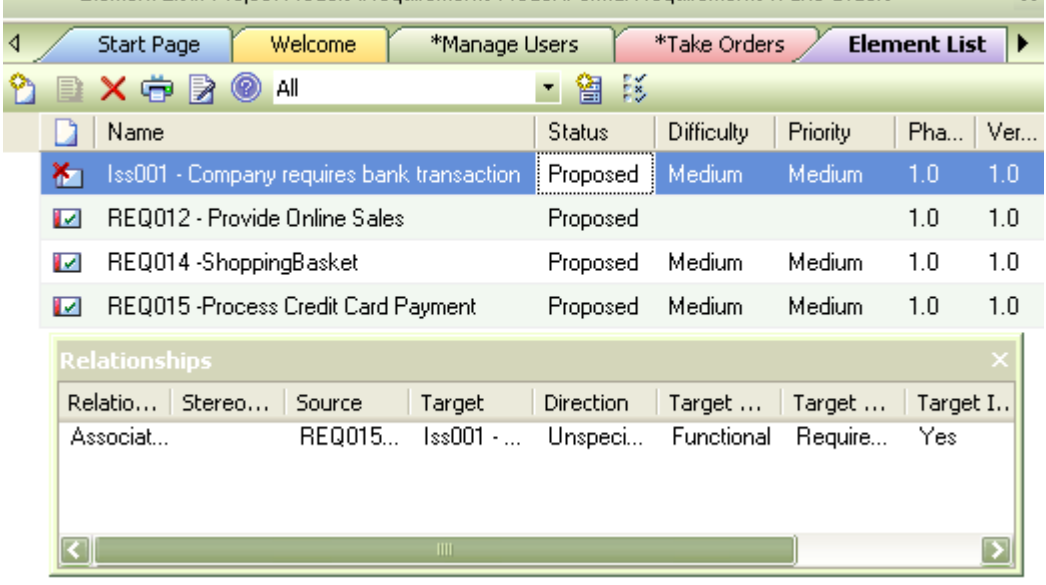

Element List:: Project Models\Requirements Model\Formal Requirements\Take Orders

### <span id="page-22-0"></span>内部需求

Enterprise Architect 让你在独立 UML 元素的不同级别上输入需求。在该级别上需求,可以考虑 成元素的职责。

多个内部需求可以在任何一个元素内,通过属性窗来定义(双击这个元素)。下图显示用例元素内 一个定义的需求。

Sparx Systems 的 UML 用例工具 http://www.sparxsystems.com/

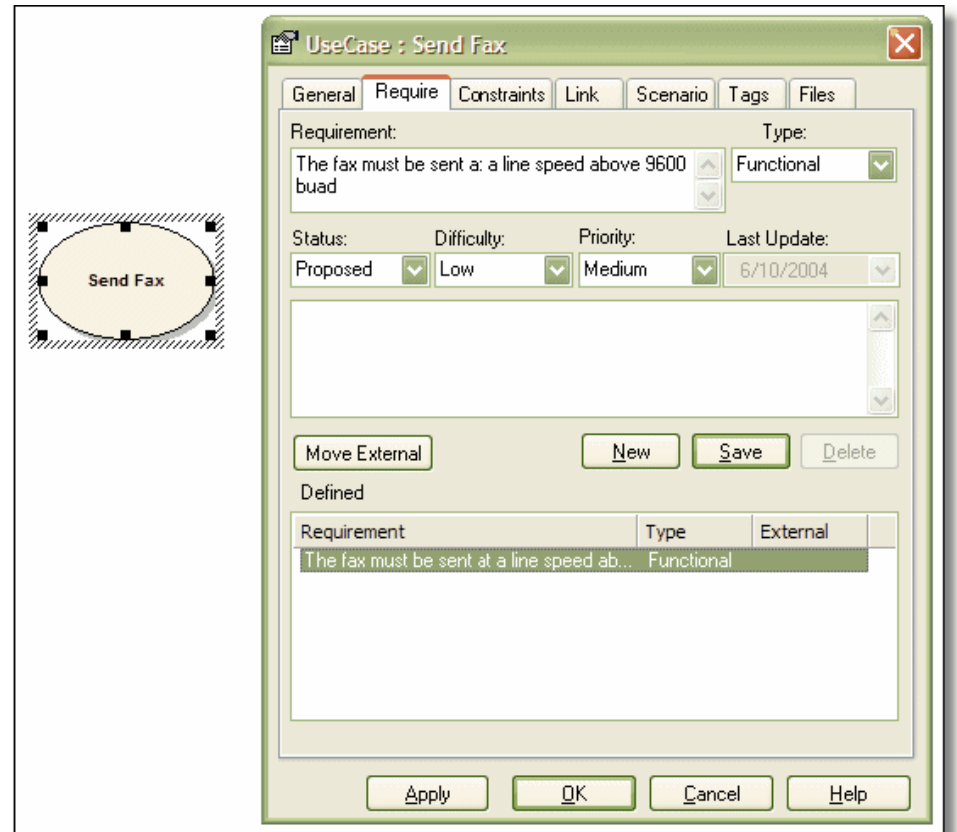

**Figure 11: The property sheet for a UML element showing how to create internal requirements**

内部需求可以被客观化(看下面的 [Move External] 按钮)。这将创建一个新的扩展 This will create a new external requirement element with a realization relationship back to the original element (in this scenario – a use case element)。

The definition of internal requirements within UML elements, such as use cases, gives a simple introduction into the more complex requirements definitions, using UML modeling in general.

#### 常规用途

- 这通常在 EA 内,用作设置需求的纲要。这里有许多的原因来使用外部需求元素来定义 需求。
- 查看元素的需求和任务。

#### 提示和技巧

- > 甚至如果元素没有内部任务,但它仍有外部需求。这将在列表'External'上显示为'Yes'。 这些元素的设计人员可以浏览和获得这些元素用途的视图。
- 如上所示,当处理一个元素,你可以定义一个重要的内部需求。为确保它被记录和包 括,你可以选择将它移到外部(使用 move external 按钮)。这就要求创建一个需求类 型,把新的需求放到这个包里。

Sparx Systems 的 UML 用例工具 http://www.sparxsystems.com/

# <span id="page-24-0"></span>创建客户要求质量的需求报告

需求定义通常作为同组织的两个协作部门或组织间的合同。因此,它通常要求产生高质量的文 本。

### <span id="page-24-1"></span>外部需求报告

Enterprise Architect 的 RTF 生成报告包含一份外部需求报告。它能够被报告生成器简单的复制及 修改 ,从而符合你报告的需要。

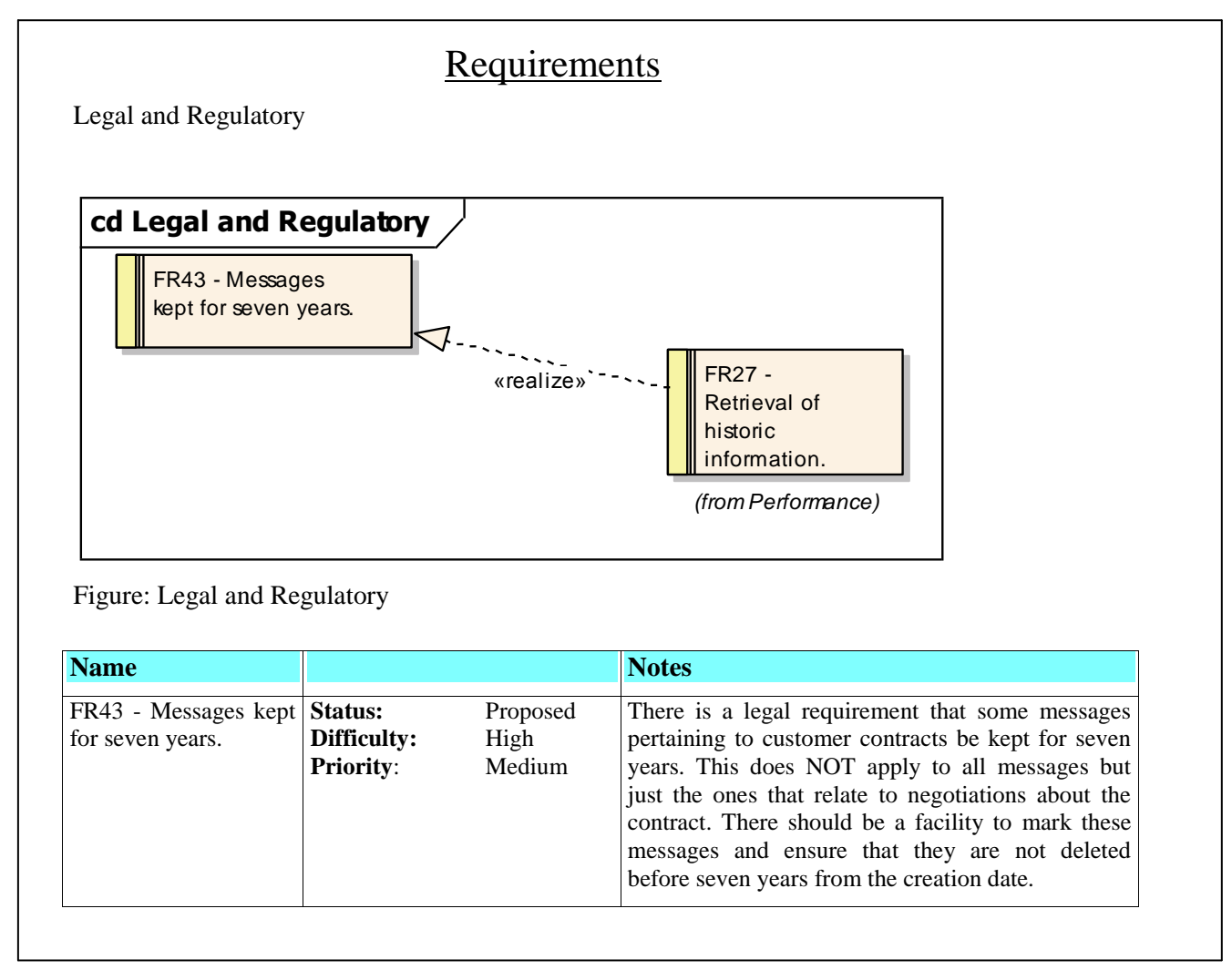

图 **12: RTF** 需求报告的简要示例

#### 拷贝现有的 **RTF** 文件来编辑

- 1. 从主菜单,选择 Project | Documentation | Rich Text Format Report (或按 F8)。
- 2. 在 Generate RTF Documentation 窗口, 选择 Manage Templates。
- 3. 在 RTF Templates 窗口, 选择 New。
- 4. 在 New RTF Document Template 窗口, 选择从 Copy Template 松开 {基本模板}。
- 5. 在 New Template 中敲入你新报告的名称。

这将打开编辑器,使你开始编辑现有模板,用你自己的格式创建新的报告模板。

<span id="page-25-0"></span>内部需求报告

如果你想产生内部需求报告,基础模板报告包括内部需求的一部分。可以简单的拷贝和删除主要 围绕内部需求的细节来产生有侧重点的报告。

修改下列的简要过程

#### 常规用途

提供高质量的客户文档。

#### 提示和技巧

- ▶ 考虑使用 RTF 生成器进行这些文档的结构性改变。
- 考虑生成一个词汇定义的报告,作为正式文档的总结。
- > 考虑鼓励顾客使用文档格式的 EA 模型 (带免费的 EA 阅读器, 用户可以浏览 EA 模型)。

### <span id="page-26-0"></span>实施报告,附属报告,和元素列表视图

有两个附加的报告,也可以用元素列表看,当用来管理需求时是很有用的。它们可以被用作规 范,特别是需求的规范。

#### <span id="page-26-1"></span>实施报告

实施报告表明:

- 元素列表可以被模型内其他的元素实现;并且
- 其他的模型元素可以也实现他们。

访问实施报告,选择主菜单下的 Project | Documentation | Implementation Details。

#### 常规用途

- 放置需要实现的元素。
- 放置实现一个特别元素的元素。

#### 提示和技巧

> Enterprise Architect, 默认仅列出常用实现元素, 如用例, 需求和组件, 选择 Set Target Types, 你可以让 EA 产生任何一个元素的报告。

#### <span id="page-26-2"></span>依赖性报告(Dependency Report)

依赖性报告列出了依赖于另外一个元素的其他元素。对于查看连接在需求上的依赖关系非常有 用。访问该报告,请选择 Project | Documentation | Dependency Details。

#### <span id="page-26-3"></span>元素列表视图(Element List View)

元素列表视图可以得到一个快速,简单,但是清晰的需求画面和详细的文本说明。该视图可以在 这两种模式之间转换。

- 图模式显示元素的图形格式。
- 元素列表视图显示元素的文本内容。

对这两种模式进行转换,请选择: View | Element List。 这可以简单使用, 显示如下:

Sparx Systems 的 UML 用例工具 http://www.sparxsystems.com/

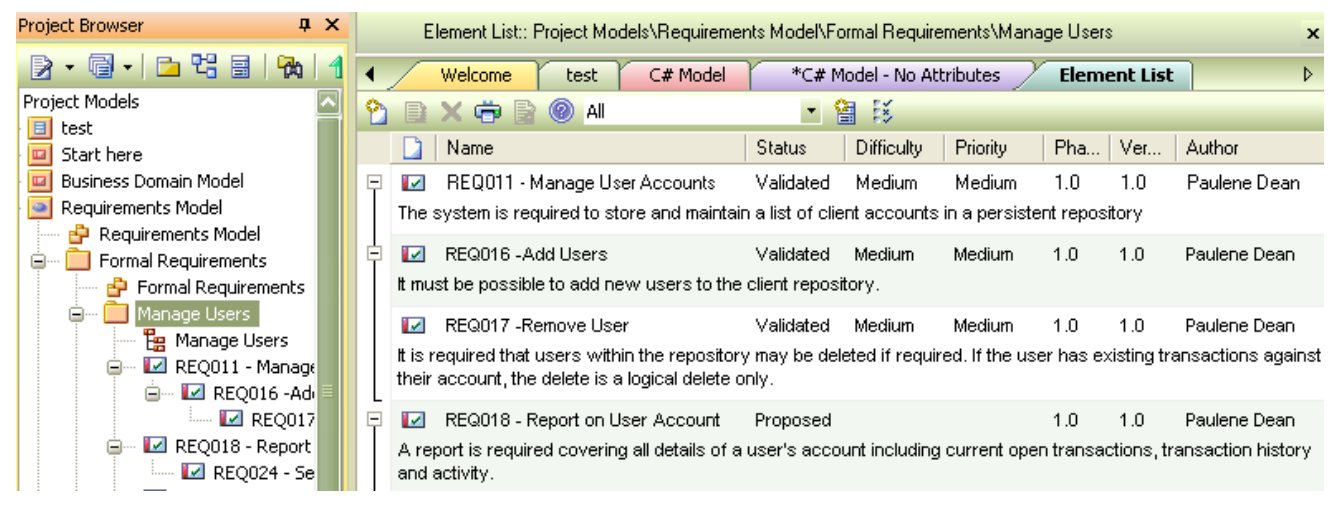

#### 图 **13:** 报告模式的屏幕浏览

我们可以选择直接创建 RTF 报告或者直接从下面打印报告。

RTF 报告:

- ▶ 选择一组元素产生报告(或 Ctrl-A to select all)
- 鼠标右键单击选择。
- > 选择: RTF report | Generate one Report for all Selected.

打印报告:

> 鼠标右键在列表上单击, 从菜单选择打印: Print。

# <span id="page-27-0"></span>附加需求管理功能

Enterprise Architect 提供一定数量的需求管理功能,如下所述:

### <span id="page-27-1"></span>创建你自己的需求类型

Enterprise Architect 提供一定数量的默认需求类型。你可以修改这些类型,加入你自己的,或者 完成你自己项目或组织的列表 (获得此功能请选择: Configuration | General Types | Requirements)。 它显示如下:

Sparx Systems 的 UML 用例工具 http://www.sparxsystems.com/

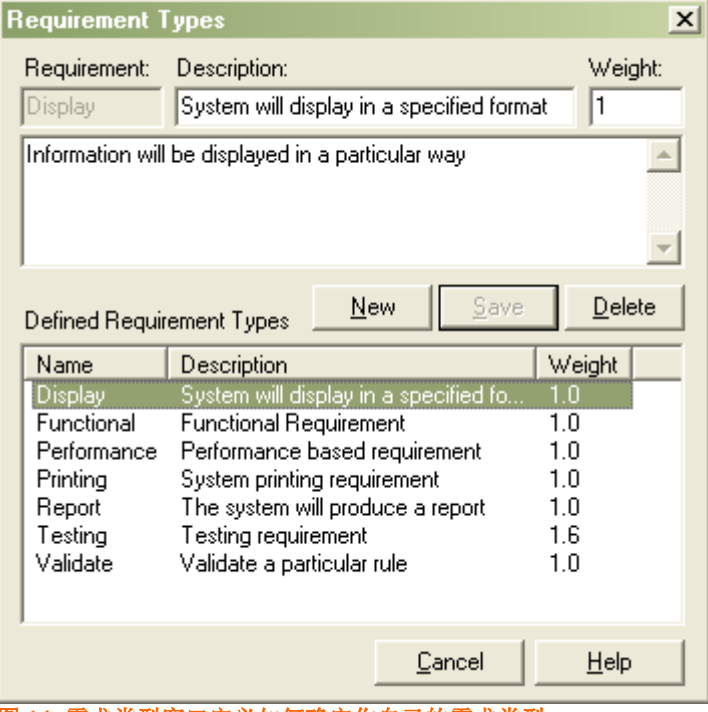

#### 图 **14:** 需求类型窗口定义如何确定你自已的需求类型。

#### 常规用途

> 该功能提供一个企业, 组织, 项目过程, 或标准来描述一个需求的列表。例如, IEEE 对 于软件需求的规范说明

#### 提示和技巧

可以从当前或相关项目重新使用需求类型。

### <span id="page-28-0"></span>彩色编码需求

外部需求可以对颜色进行编码提供视觉线索来显示需求的状态。为使颜色编码扩展外部需求,需 要采取下列步骤:

- 1. 从主菜单,选择 Tools | Options 打开选择视窗
- 2. 从等级树状图选择 Objects。
- 3. 选中 Show Status colors on diagrams。

#### 常规用途

提供需求完成状态的图解视图。

### <span id="page-28-1"></span>自动元素命名

EA 这个功能让你自动配置需求的命名和编号(它可以应用在任何 UML 元素和用例上)。尤其适用 于需求,因为它们经常要求对外部的查核提供一个唯一的元素名。

启动元素自动命名,需要采取下列步骤:

- 1. 选择 Settings | Auto Counters… 从对话框中打开 Auto Element Naming 窗口。
- 2. 改变需求类型
- 3. 设置前缀和后缀 (Prefix or Suffix) 。两者都是可选的 (例如:"REO")。
- 4. 在计数框里键入你的第一个需求(如: "0002" or "99")。
- 5. 选中激活自动命名选项。
- 6. 点击 Save 保存。

首个需求编号将采用你输入计数器的初始值,然后对后面的需求逐次递增加 1 来编号 (如: "0003" or "100").

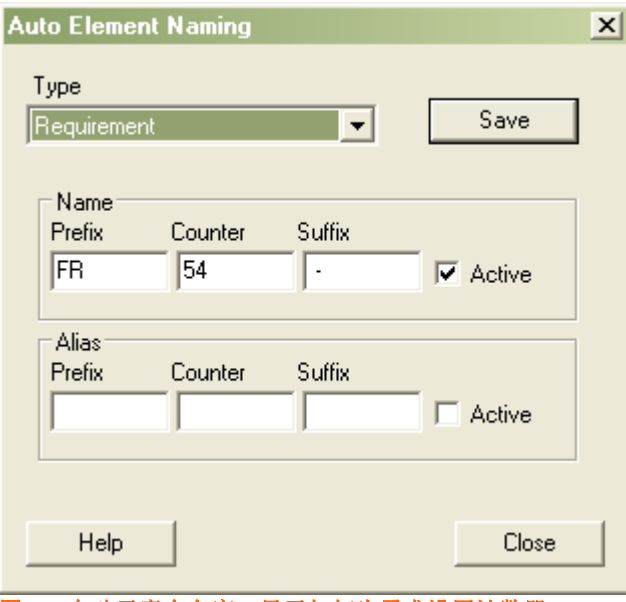

#### 常规用途

> 如果你的组织, 公司, 项目或团队有命名标准。那这种机制可以保证元素命名的正确 性。

#### <span id="page-29-0"></span>拖放实现(*Drag and Drop Realizations*)

管理需求的基本方面是能跟踪系统的各部分,如执行,实现和特别需求。实现连接是一种快捷方 式,只需从项目浏览器拖动一个需求元素到图中的一个元素,这也可以实施一个元素。EA 将自 动翻译这个需求并完成它。

#### 常规用途

 当一个项目按照分析和设计规范开始创建新元素,它通常使用这个技术来保证新元素模 型在元素中有一个目标,并且因为要实现一些需求而建立。

### <span id="page-29-1"></span>使用 *CSV* 导入外部需求

对需求而言,在打开文档或电子数据表时并不需要使用一些标准文本格式进行初始化。 Enterprise Architect 提供固定结构来导入文本。最简单的方式是把这些文本文件导入电子表格, 然后输出 CSV 格式的文本 ("逗号分隔值"), 或 TAB 标签为边界格式的文本。

图 **15:** 自动元素命名窗口显示如何为需求设置计数器

http://www.sparxsystems.com/

下面是一个电子数据表的实例,它包含了一组需要导入 Enterprise Architect 的需求。

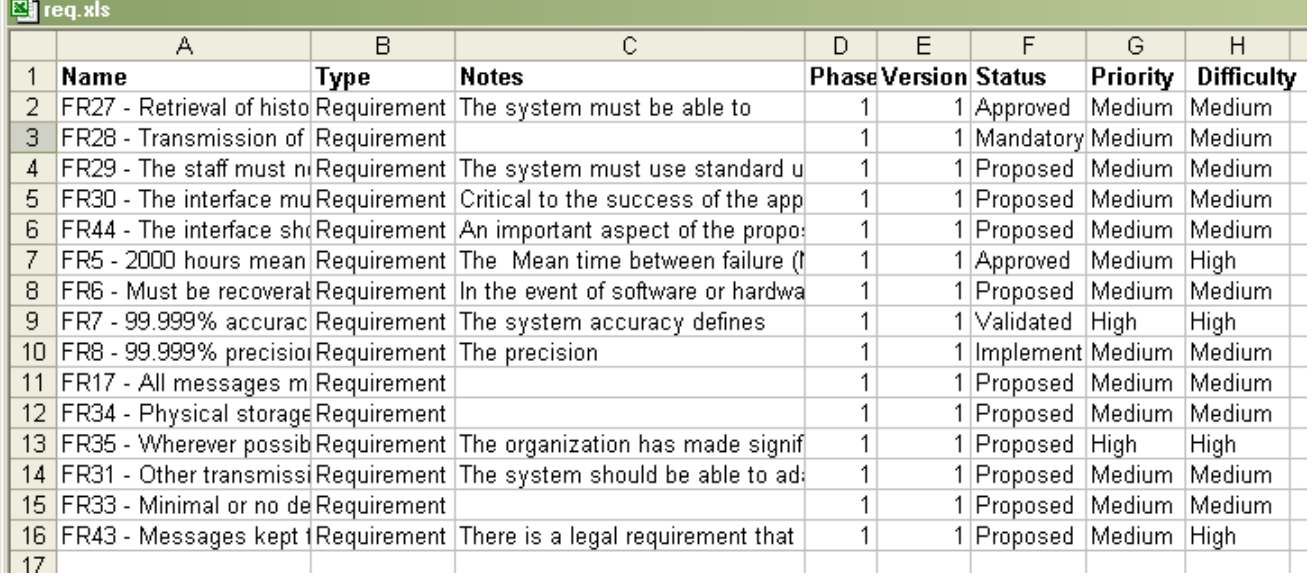

完成之后, 电子表格被存为 CSV 格式。例如: 如果你使用 Excel 作为电子表格应用程序, 你应 当简单选择 File | Save As,在类型选择上– *Save as* 类型为*:* Select \*.CSV。

#### 导入 **EA**

向 Enterprise Architect 导入文件, 你需要创建 CSV 导入结构, 具有相应 CSV 文件行的导入结 构。请从主菜单上选择: Project | Import/Export | CSV Import/Export Specification。

这将返回下面窗口:

Sparx Systems 的 UML 用例工具 http://www.sparxsystems.com/

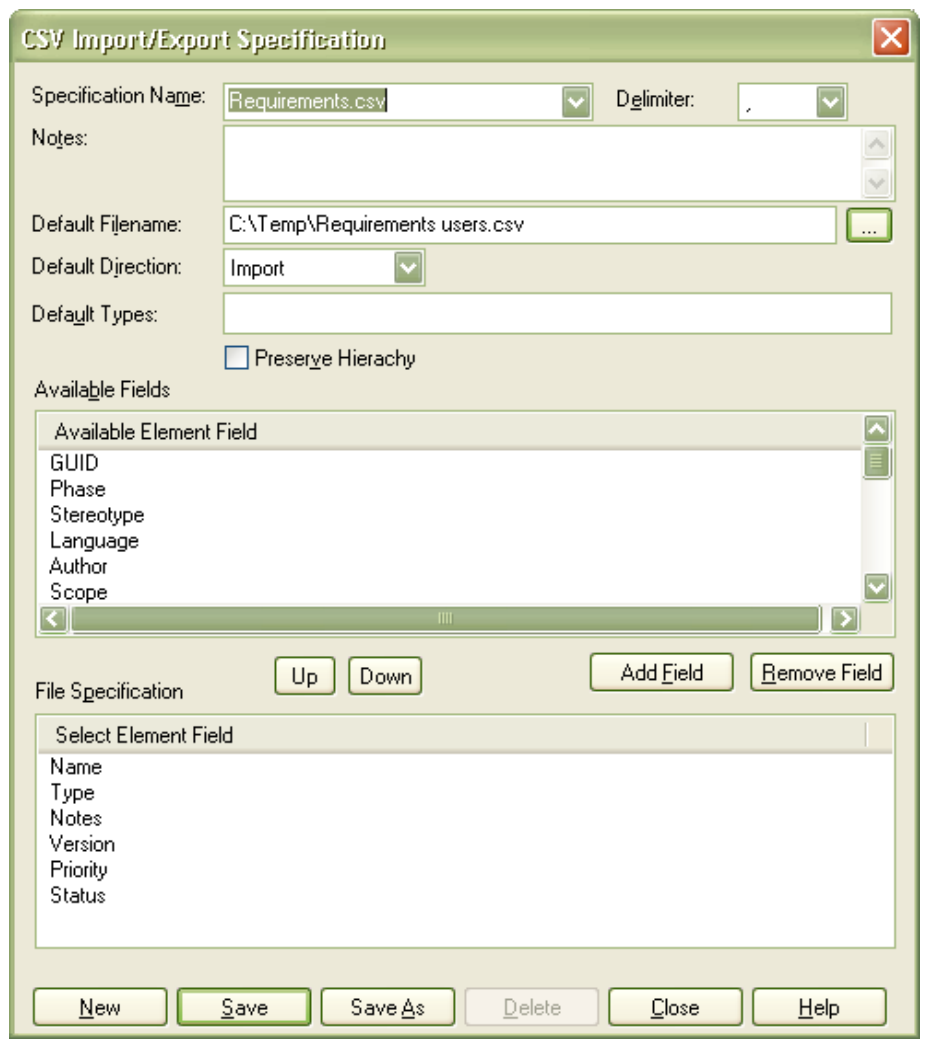

设置一个模板:

- 赋予一个规范的名字
- 定义默认的文件名和采用的规范。
- > 设置默认方向来导入(Default Direction)
- ▶ 选择从 Available Fields 使用 Add Fields 按钮来放置到 File Specification 组去。

**Note**: 文件规范中的元素顺序必须匹配电子表格中行的顺序

假定电子表格被存为 CSV 格式,你可以把它导入 Enterprise Architect。这种方法被推荐来创建 EA 中的一个新包,此包含有导入元素。

开始导入时,请选择主菜单 Project | Import/Export | CSV Import/Export。然后调出下列窗口,输 入信息后,执行导入。

Sparx Systems 的 UML 用例工具 http://www.sparxsystems.com/

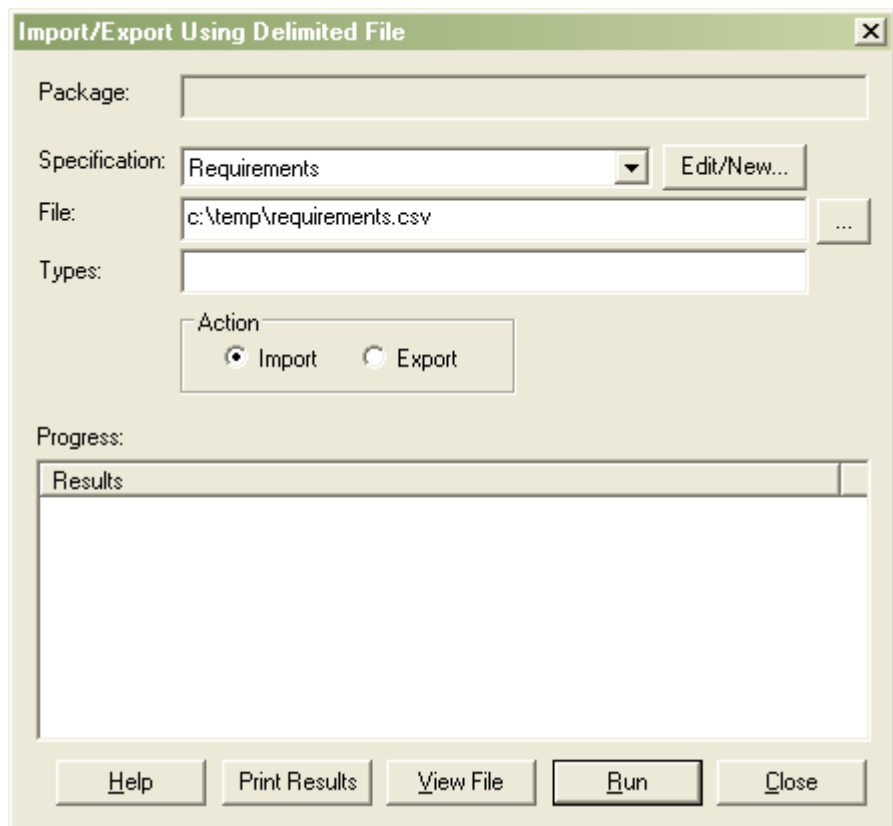

配置导入,你需要填入一些参数:

- o Specification (说明规范): 上面已经定义使用 了 CSV 格式, 我们可以从下面菜单中选 取。
- o File: 键入创建电子表格的 CSV 的文件地址
- o Action: 设置导入动作

选择 Run 启动导入过程。

数据导入将被放在当前选择的包内,下面是数据导入电子图表的视图。

Sparx Systems 的 UML 用例工具 http://www.sparxsystems.com/

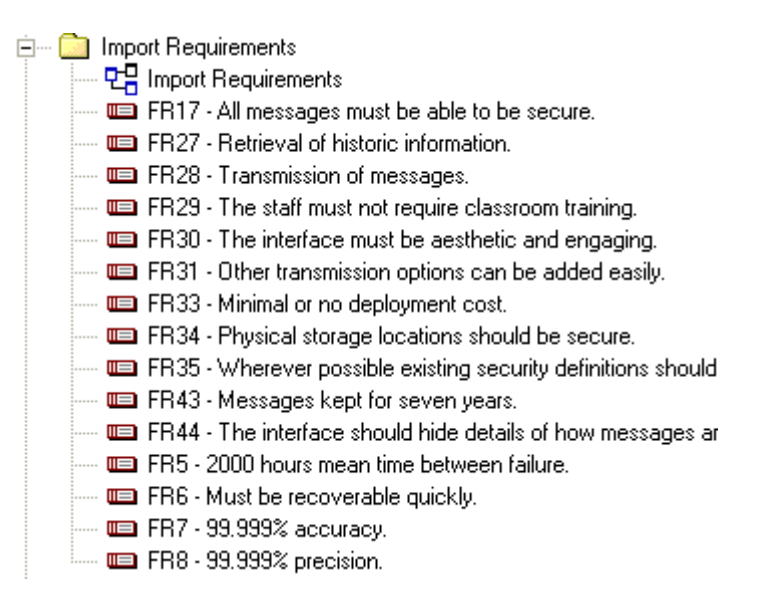

一旦导入完成,需求可被放在不同的包里,只需从一个包拖到另一个正确的包。

### 导入需求的层次结构

CSV 导入功能支持导入包和元素的层次结构形式。为完成这项功能,你需要在 CSV 文件中设置下 面两个域:

- > CSV key 包或元素的唯一标识。
- CSV\_Package\_Key 父类元素的标识。这用来安排父类和子类的关系。 注意: 这些域必须是上表顺序中的最后两行

为导入一个分层结构, 在CSV规范中需要选中: [x] Preserve hierarchy as shown below:

Sparx Systems 的 UML 用例工具 http://www.sparxsystems.com/

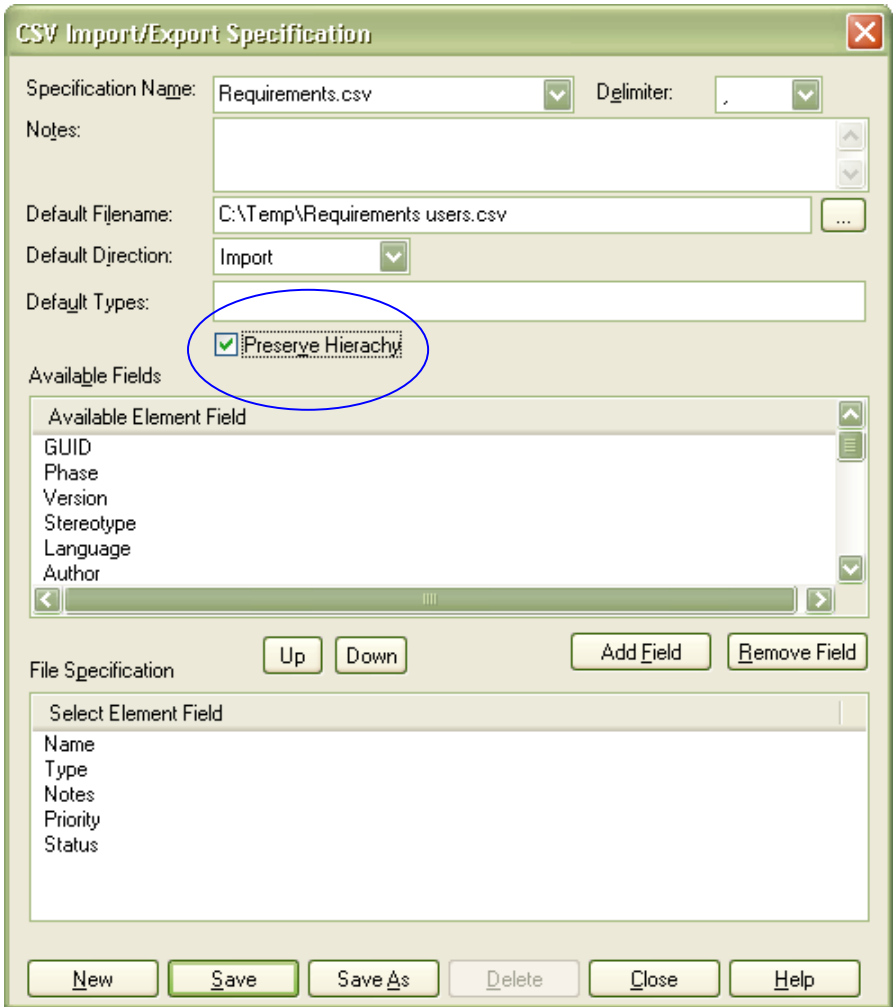

#### 此表包含了示例数据,是反映上述规范的文本格式:

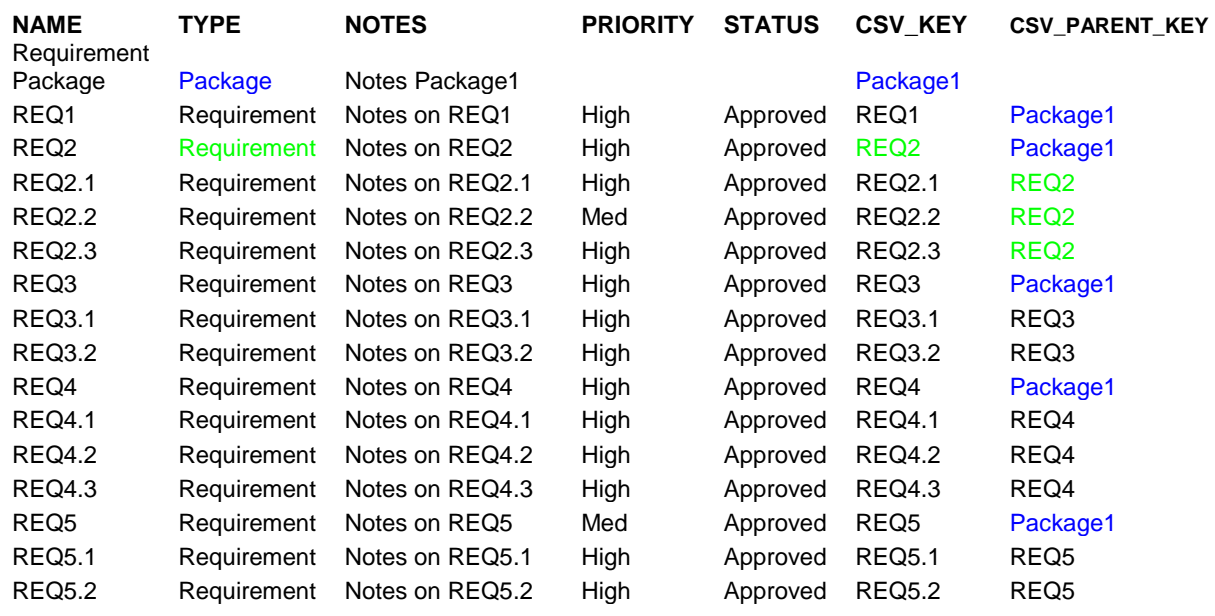

Sparx Systems 的 UML 用例工具 http://www.sparxsystems.com/

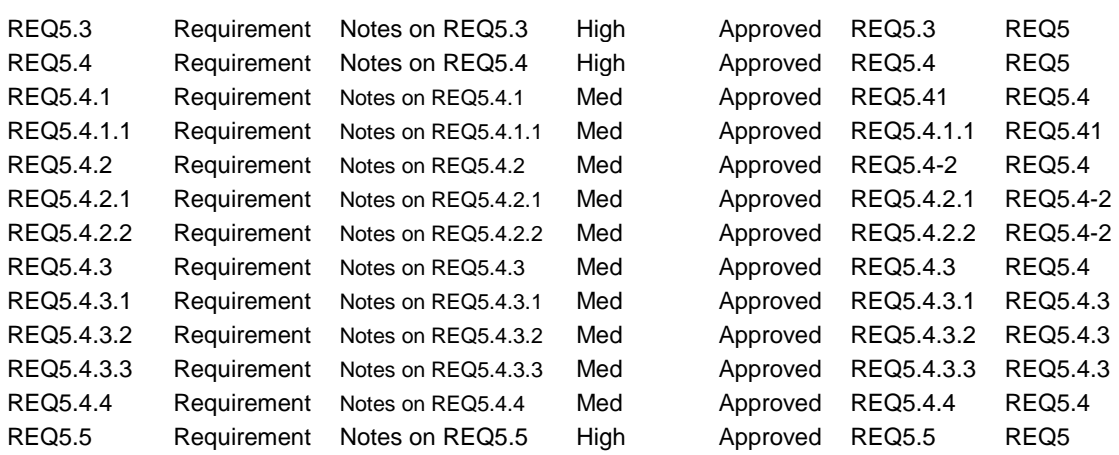

下面是一个项目的浏览器,层次结构用CSV文件导入:

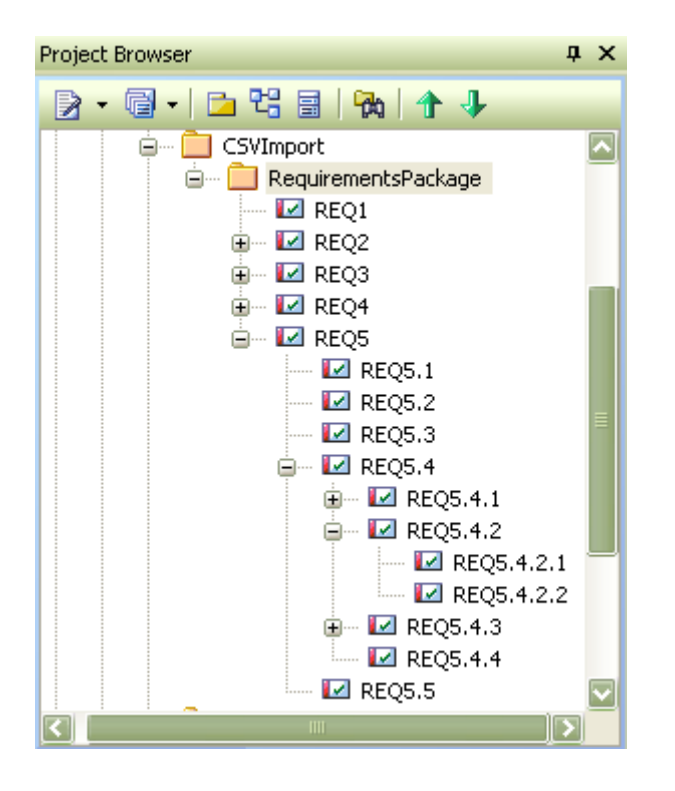

提示**:** 上面的文本表格可被拷贝到电子表格,当作一个层次关系需求文档 的开始。最后,电子表格需要被保存到 CSV 格式,然后导入 EA。

# <span id="page-36-0"></span>**Enterprise Architect** 中用例介绍

用例是对单个任务进行建模,并由系统的一个用户执行。用例给出了对稍微复杂一些的,系统符 合许多需求,并发生过程的定义。

Enterprise Architect 可以画用例图,并指定用例使用的许多方式。除了对用例在这部分进行介 绍,我们还包含用例相关的功能,如:活动图,顺序图和状态图。

### <span id="page-36-1"></span>用例图(*Use Case Diagram*)

用例图描述了被提议系统用户如何与这个系统独立工作单元部分交互的。它阐述了随时间变化对 终端客户重要的单个交互。

用例通常有与之联系的需求和限制条件。它们描述了用例运行运转所需的必要功能和规则。下面 是建立在信箱基础上联系和地址通讯本的用例示例。

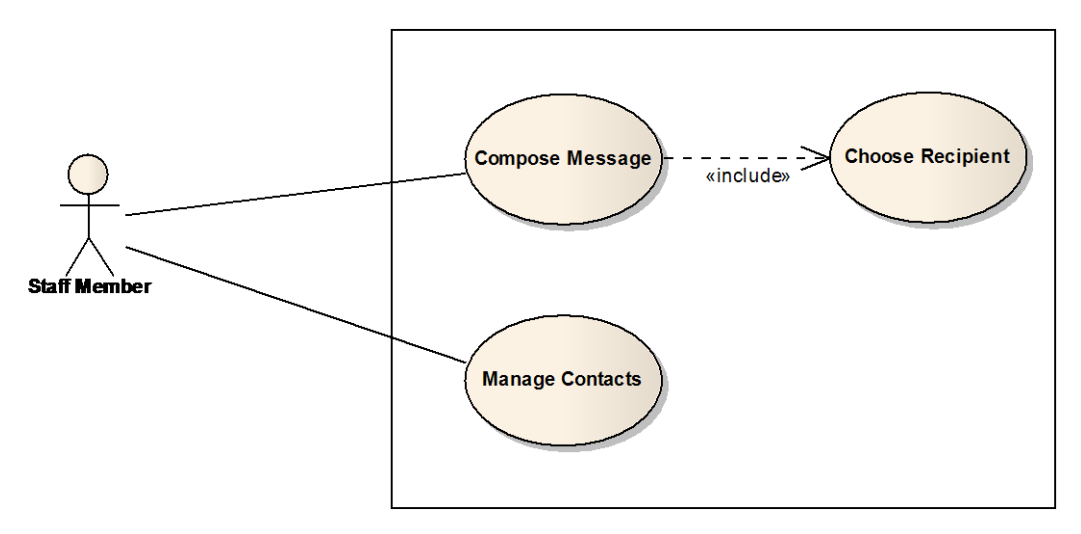

#### 图 **16:** 用例图显示角色和用例。

#### 如何创建一个用例图(**Use Case Diagram**)

Enterprise Architect 提供了用户可以使用的用例模型。你即可以在创建一个新项目时包含它, 也 可以在项目视窗上右键单击该项目模型,然后选择从模板加入模型。下面将向你提供了更多 用例使用的信息。

一旦你把用例模型加入你的项目,如果要导航到这个用例模型,你只需鼠标左键双击打开它。

打开 Enterprise Architect 界面左上角工具箱上的用例面板。这里的元素列表包含角色和用例。它 们可以被拖放到图上,象需求元素那样。关系也可以象各种需求之间被定义的关系一样。

#### 常规用途

- 定义系统的范围;
- > 定义该系统的使用者和其它系统;
- 业务过程被执行的文字性描述; 并且
- 提供基本的用户文档,帮助系统和手册。

#### 提示和技巧

- > 考虑可应用到所有系统的分类器类型的表示。新使用者经常感到疑惑(这是符合情理 的),如果用一个简体小人来表达不是人的事物,那就像是另外一个系统了。
- 考虑把启动用例的角色**(**主要或有效的**)** 放置在图的一侧,把次要的或被动的,不触发用 例的角色放到另外一边。

### <span id="page-37-0"></span>设计情景( *Scenarios*)

用例属性表让你指定应用于用例的属性,对情景进行细化。鼠标左键双击用例元素可以让你定义 用例。

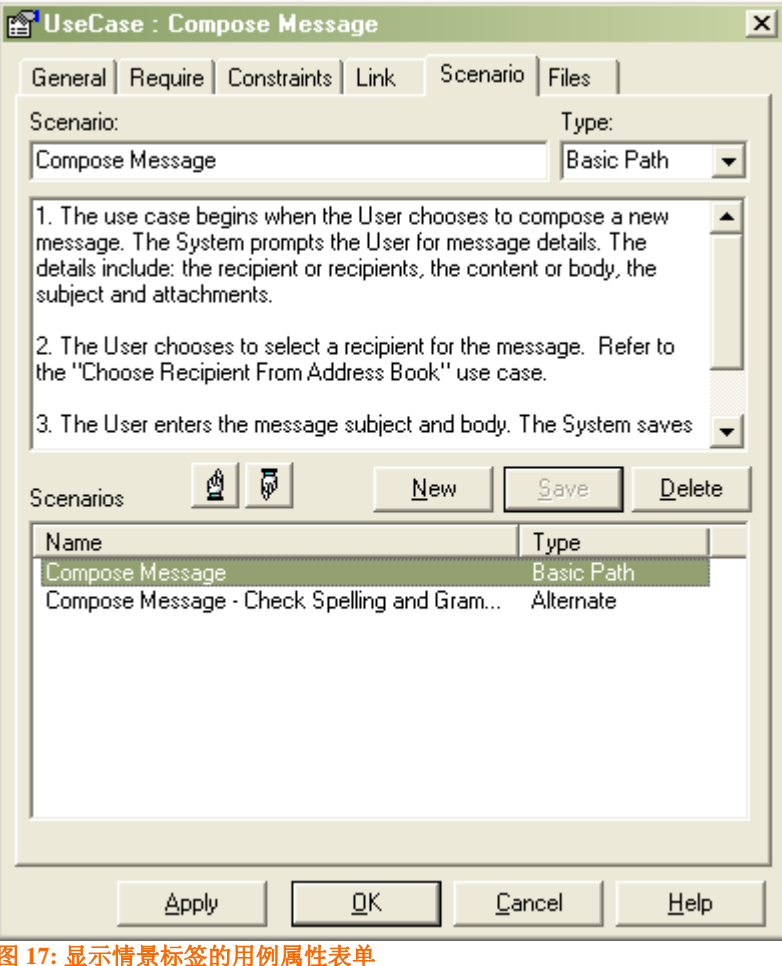

### <span id="page-37-1"></span>连接需求

通过使用实现连接,你可以定义那个用例来实现需求。关于如何创建这个连接,更多详细信息请 看(跟踪和关联需求)。

Sparx Systems 的 UML 用例工具 http://www.sparxsystems.com/

# <span id="page-38-0"></span>**Enterprise Architect** 的附加功能

你可以考虑使用 Enterprise Architect 的几个跨模型的功能。

### <span id="page-38-1"></span>拼写检查

Enterprise Architect 有一个内置的拼写检查工具。这对于需求规范来说,特别重要。需求模型游 走于各组织的边界,从内部或外部服务的合同部分到一个组织。

### <span id="page-38-2"></span>附加和启动外部文档

The UML 规范允许对每个元素进行文字性描述,Enterprise Architect 提供了相应工具。如果你有 文档被参考,它们可以连接到这个元素(需求,用例等等),用可选选项使外部文档链接到内部创 建的 RTF 文档,并且在内部保存。下面阐述这些选项。

1) 元素和文件夹(Elements and the Files tab)。

外部文件可以通过文件夹元素属性窗口选项连接到一个元素。下面是一个需求属性窗 口,列出了连接文件的列表。

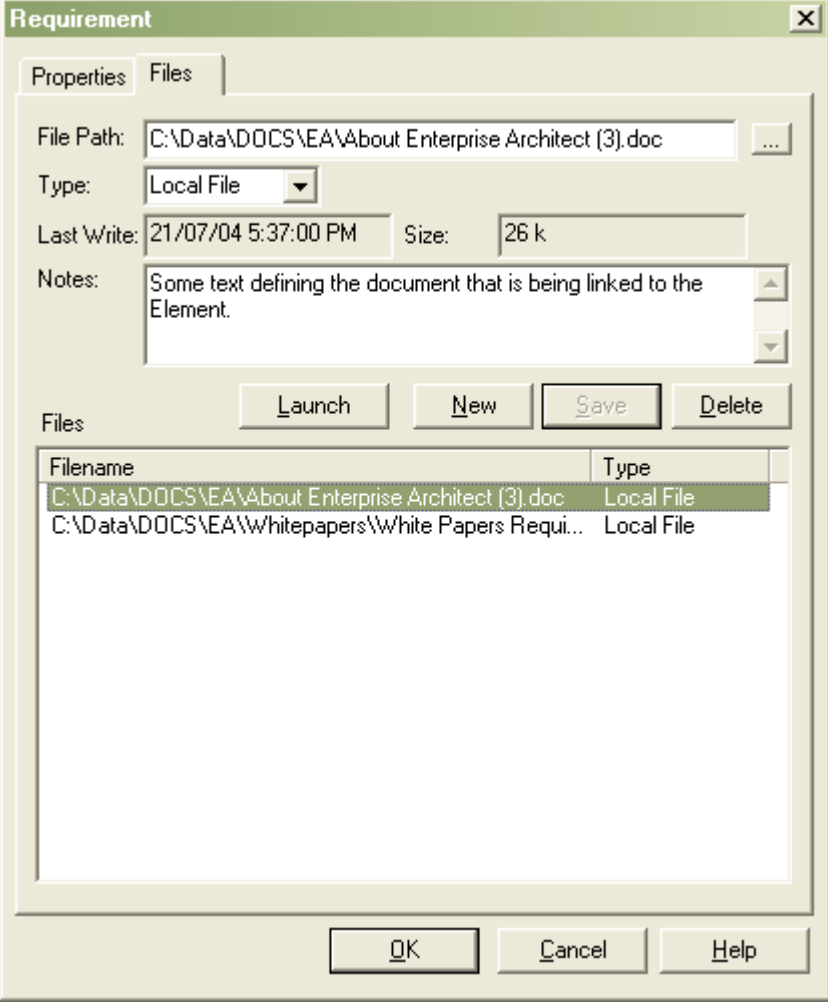

http://www.sparxsystems.com/

- 2) 被连接文档。 每一个元素可以有一个内部链接到它的 RTF 文档。它可以在选元素的时候获得。 点击鼠标右键,从菜单内中选择 Linked Document 选项。这就会打开 RTF 编辑 器。
- 3) 使用文档工件元素

文档工件元素可以从 Deployment 下面的 Toolbox 里找到。完成创建和命名后, 双 击该元素将打开 RTF 文档编辑器, 进行内部文档的文字处理。

注意: 链接文档和文档工件可被 RTF 报告模板引用。关于这部分使用,

请看: Element::Model Document and Package::Model Document.

上面的可选项(2)和(3)允许外部文档使用 RTF 编辑器导入。我们可以右键单击该文档获 得此文档的导入和导出的选项选择。

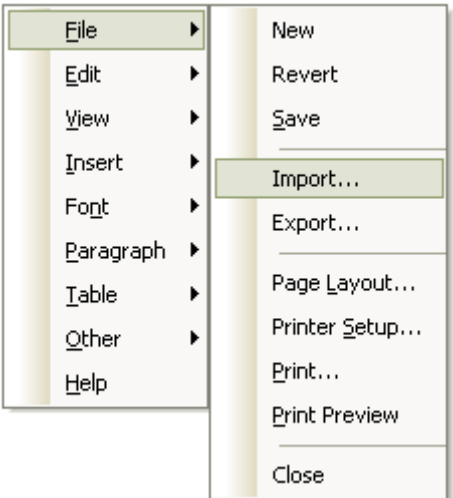

#### 常规用途

- 附加一个文字说明来描述需求和用例。组织机构经常要求用例用文本表达。在这种情况 下, 在 EA 内部直接将文件附加上是很方便的。
- 正式格式规范包括管理限制和合法需求,这些都可以做为文件附加,让所有项目成员浏 览。

#### 提示和技巧

考虑附加组织标准做为相关页或一个企业内部互联网的网页。

### <span id="page-39-0"></span>词汇表功能(*The Glossary Function*)

Enterprise Architect 有一个建立于核心产品的词汇表功能。当关联新概念到系统开发其它部分 时,这使得用户可在模型内直接进入定义和描述。这些条件有通用和共享的表述是很重要的。

Sparx Systems 的 UML 用例工具 http://www.sparxsystems.com/

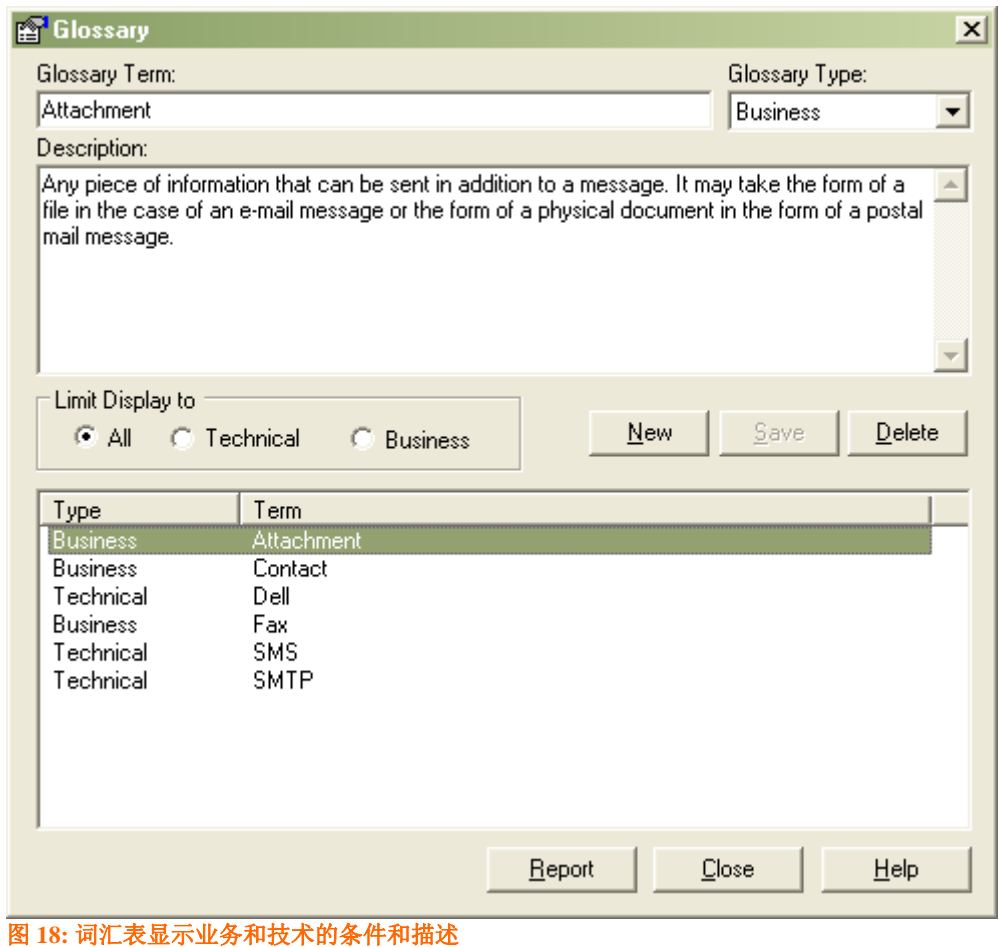

#### 常规用途

提供与过程相关条件,如:一个正式需求的定义,或处理工人。

#### 提示和技巧

- 考虑从当前或相关项目重新使用词汇表。与你领域相关的条件被包含在基本项目中 (这些 可以从一个资源库导出,使用主菜单 Tools | Export Reference data 和 Tools | Import Reference data 导入另一个资源库)。
- 考虑从词汇表生成一个报告(可以从词汇表窗口)做为附件或包含在正式文件里。
- 当使用 RTF 编辑器创建一个新的报告,可以考虑附加词汇表做为附件添加到生成的重要 文件里 。

### <span id="page-40-0"></span>使用 *profile* 或模板定义需求属性

如上所述,需求元素可以被预设包含一组用户定义属性,用户可用来指定文档质量。附加属性可 以使用模型模板或 *Profile Definition* 来定义。

下面是这两种选项的简短比较:

- 1. 模板定义是最简单的设置方法,可是:
	- a. 它更改默认的需求元素;并且
	- b. 它限制了一组对于需求定义的修改

2. Profile 定义是更复杂的设置,但是允许多个需求定义和保留默认的需求元素。 这两种需求属性都可以使用标签值定义。

> 注意**:** 如果项目包含一定量需求类型,有属性或后来的Profile。尽管profile 设置复杂,但是使用更加方便.

<span id="page-41-0"></span>定义标签值

使用标签值,用户可以定义任何数量的预定义和用户定义数据类型。

设置一个标准的标签值, 从主菜单选择 Settings | UML | Tagged Value Types。然后弹出如下的标 签值定义窗口。

Sparx Systems 的 UML 用例工具 http://www.sparxsystems.com/

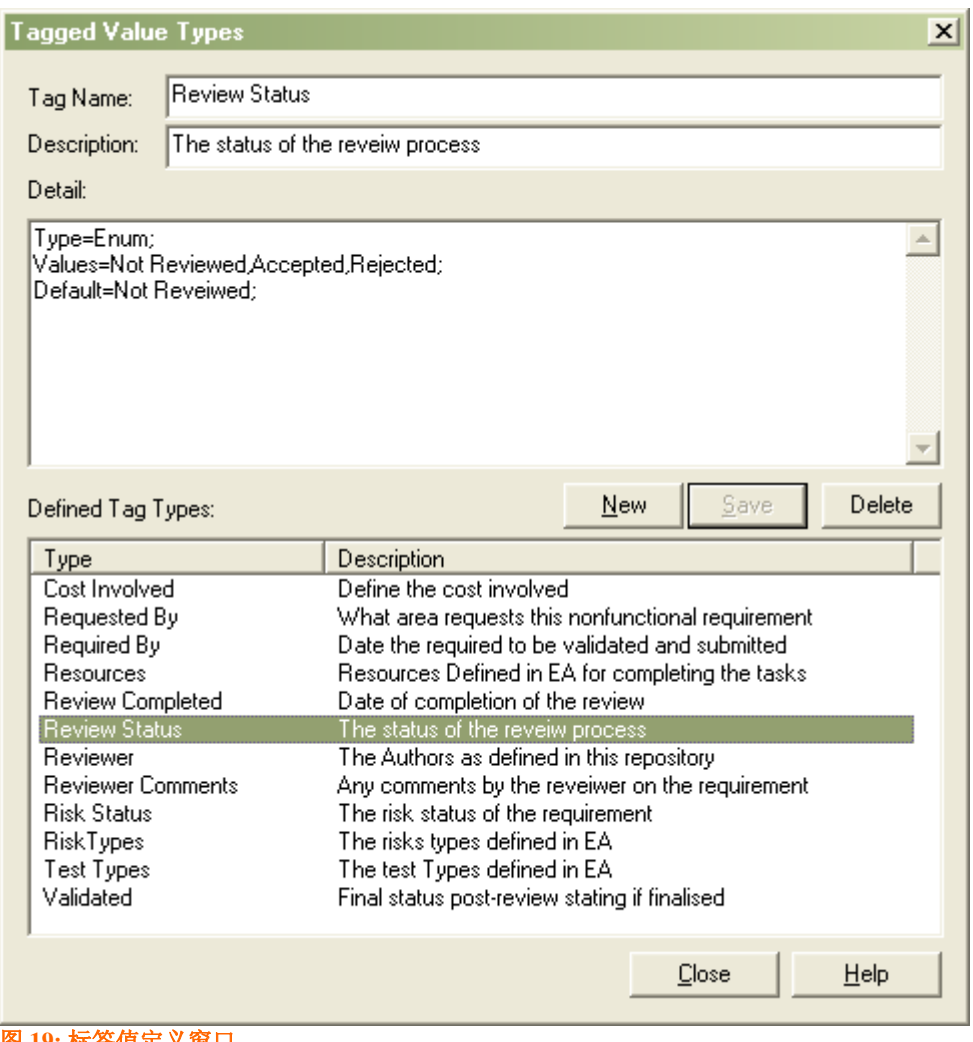

在上面示例中,标签值被选择,称之为"回顾状态"(Review Status),使用了一个预设类型来显 示可选项的下拉列表。它包括的细节:

Type=Enum;

Values=Not Reviewed, Accepted, Rejected;

Default=Not Reviewed;

浏览标签值窗口做为一个下拉方框出现。

<span id="page-42-0"></span>图 **19:** 标签值定义窗口

http://www.sparxsystems.com/

| <b>Tagged Values</b> |                                      |              |  |
|----------------------|--------------------------------------|--------------|--|
| 题 4 但 @ ×   応 ?      |                                      |              |  |
| 曰                    | <b>Requirement Def (Requirement)</b> |              |  |
|                      | Cost Involved                        | 0.000000     |  |
|                      | Requested By                         |              |  |
|                      | Required By                          | 13/Sep/2006  |  |
|                      | Resources                            |              |  |
|                      | Review Com                           | 13/Sep/2006  |  |
|                      | Review Status                        | Accepted     |  |
|                      | Reviewer Co                          | Not Reviewed |  |
|                      | <b>Risk Status</b>                   | Accepted     |  |
|                      | <b>RiskTypes</b>                     | Rejected     |  |
|                      | Test Types                           |              |  |
|                      | Validated                            |              |  |
| <b>Review Status</b> |                                      |              |  |
|                      |                                      |              |  |

**Figure 20:** 一个元素的标签值

有许多合适的标准类型,如字符和数字串,枚举类型,日期-时间,布尔型,备忘录等等。

关于设置标准型信息和设置合适类型,请查看 EA 帮助文档: 使用 Index 文件夹来放置'Predefined Tagged Value Types"

#### <span id="page-43-0"></span>用模型模板定义需求

EA 支持模板包的创建。这能用来定义任何一种元素类型的指定设置 (如:一个需求元素)。一 个指定类型元素可以被放置在模板中。任何被定义的一个元素的功能设置将在任何新元素类型 被创建的地方设置指定功能。这通常用来重新定义属性,如默认的颜色,默认的原型,等等。

当处理需求元素的附加属性,这个模板可用来定义一组标签值,它们可以指定到任何一种新需 求元素。

创建模型的模板:

- 1. 设置包含定义元素的指定包
- 2. 创建该包的图
- 3. 从主菜单,选择 Settings | Template Package。

关于这个主题的更多信息,请在EA帮助文档中,搜索 Templates Package。

#### <span id="page-43-1"></span>使用 Profile 定义需求

EA 支持创建profiles。允许用户使用标签值定义一组EA标准元素的扩展。 在简单情况下,它类似于上面的模板定义,可是它也允许:

- 任何数量的新元素类型做为标准EA元素类型被定义(如:多个不同需求的元素类型);
- 标准的没有更改的元素类型; 并且
- 定义工具箱使得新元素易于被获得使用。

在模板定义的情况下,有必要定义一组标签值,它们可用于profile的定义。请看上面 Defining Tagged Values。

- 创建一个 Profile:
	- 1. 在项目浏览视窗,设置一个包含profile的特定包。
	- 2. 在包下,为profile创建一个图。
	- 3. 在 UML toolbox 打开 Profile 部分。

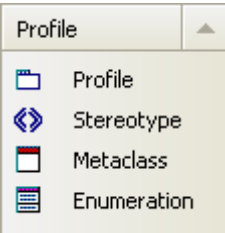

5. 拖放 Profile 元素到图上 (diagram)。

一旦你为 profile 创建一个名字, 一个包将使用 «profile »被创建, 其下面包含一个子包。子包将用 来在 profile 中添加一个原型。

白… in Project Models 白 Ba ProfileDefinition **Te** ProfileDefinition –<br>El<sup>....</sup> <u>Conservation of a</u> «profile» Requirements Profile **Fig.** Requirements Profile

添加一个需求定义:

1. <br>
1. 打开系统创建的图, 包含一个 «profile »包。

- 2. 创建一个Metaclass(元类) 元素, 从Profile工具箱拖来一个Metaclass 元素。这将 弹出一个创建元素类型的对话框。
- 3. 对一个需求选择需求类型元素
- 4. 按 OK按钮。

metaclass (元类)将如下显示。

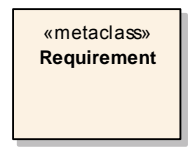

确认标签值将包含在Profile中:

- 1. 在Profiles 工具箱中, 拖动Stereotype工具到图中
- 2. 在 Properties 对话框里, 选择 Name区域。在新的工具箱里键入你元素名称, 如: "SystemRequirement"。
- 3. 在属性对话框里按 OK按钮
- 4. 从Profile 工具盒 点击Extension 连接器, 选择新原型元素 'SystemRequirement' 。拖 动鼠标到需求元类。会创建两个元素之间的一个扩展连接器。

下面是元素视图和创建的连接。

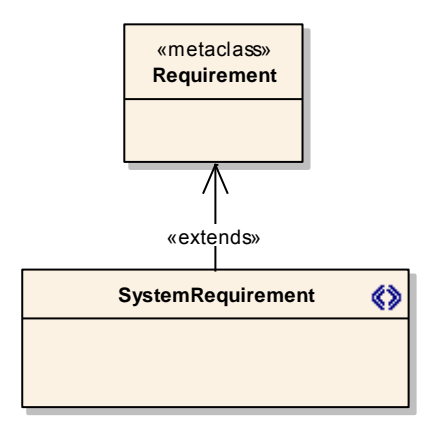

添加标签值:

- 1. 选择原型(如: "SystemRequirement")
- 2. 从上下文菜单,选择 Attributes
- 3. 在 Attributes 对话框, 在Name区域为每一个你要包含在需求元素中的标签值键入名 称。

下面是上述 "SystemRequirement"被添加了很多标签值定义 图 19: [标签值定义窗口](#page-42-0)。

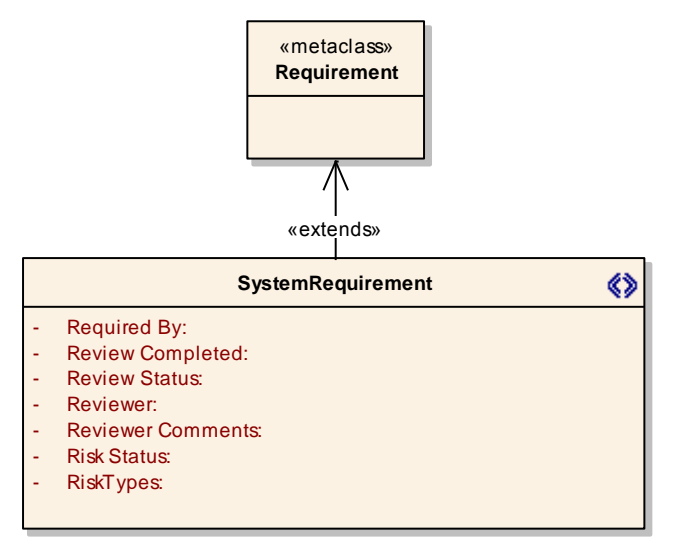

注意**:**如果创建简单字符串或布尔标签值,不需要在标签值 定义中来定义 但可以直接在 'SystemRequirement' 元素的属性中定义。

任何数量的这种定义可以在一个Profile中被定义。每个原型元素需要一个特定名称。

下面是两个不同需求的定义示例:

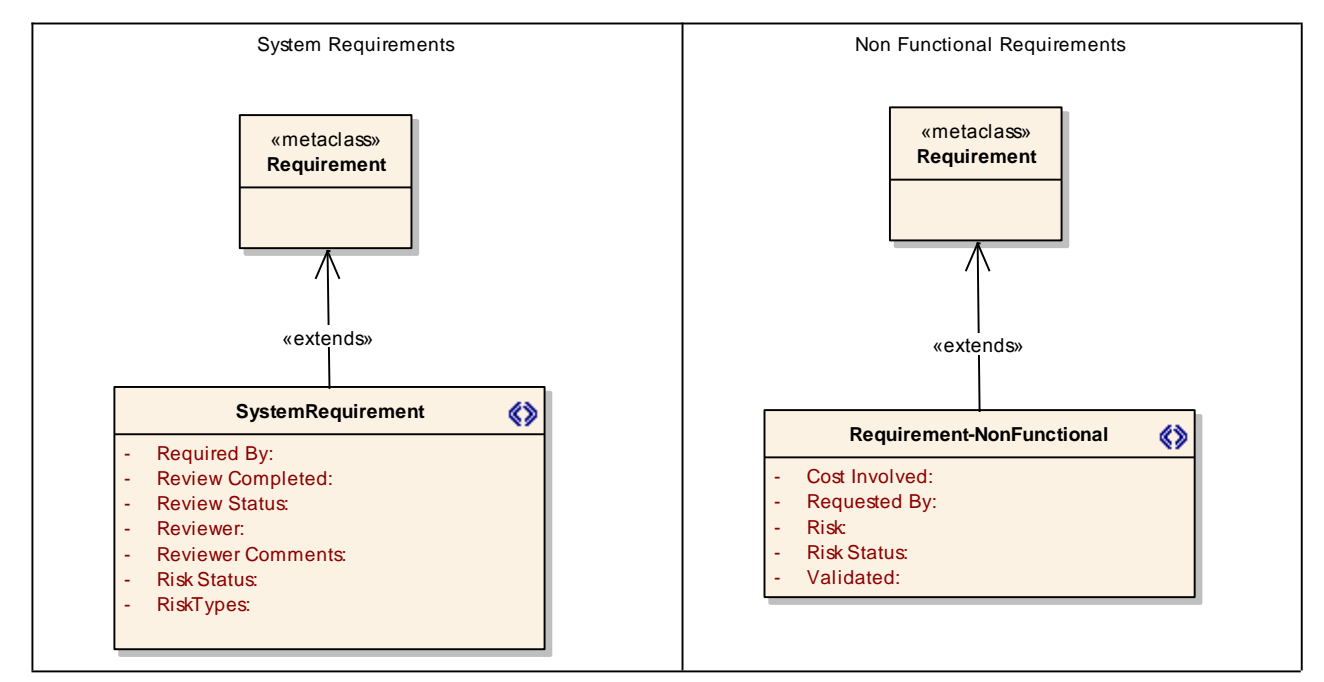

设置工具箱中浏览的新需求:

- 1. 选择 «profile»包。
- 2. 点击鼠标右键, 从上下文菜单选择 Save Package to UML Profile。
- 3. 设置文件名,保存 XMI file。
- 4. 选择 Save。
- 5. 打开 Resources 视窗。
- 6. 从资源树,选择 UML Profiles。
- 7. 点击鼠标右键, 从上下文菜单选择 Import Profile。

一旦被导入,它能使用下面方法包含在工具箱里:

- 1. 选择导入最新 profile;
- 2. 点击鼠标右键, 从上下文菜单选择 Show Profile in UML Toolbox。

带你 profile 包名的工具箱将加入当前工具箱。现在你能通过在任何包里,从该工具箱拖放来创 建需求元素。